# Copyright Warning & Restrictions

The copyright law of the United States (Title 17, United States Code) governs the making of photocopies or other reproductions of copyrighted material.

Under certain conditions specified in the law, libraries and archives are authorized to furnish a photocopy or other reproduction. One of these specified conditions is that the photocopy or reproduction is not to be "used for any purpose other than private study, scholarship, or research." If a, user makes a request for, or later uses, a photocopy or reproduction for purposes in excess of "fair use" that user may be liable for copyright infringement,

This institution reserves the right to refuse to accept a copying order if, in its judgment, fulfillment of the order would involve violation of copyright law.

Please Note: The author retains the copyright while the New Jersey Institute of Technology reserves the right to distribute this thesis or dissertation

Printing note: If you do not wish to print this page, then select "Pages from: first page  $#$  to: last page  $#$ " on the print dialog screen

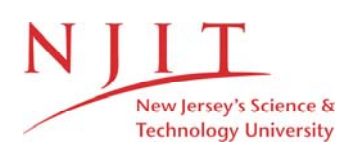

The Van Houten library has removed some of the personal information and all signatures from the approval page and biographical sketches of theses and dissertations in order to protect the identity of NJIT graduates and faculty.

#### **ABSTRACT**

## **A Graphical Tool for Timed Petri Nets Using Object Oriented Programming**

## **by Baopu Liu**

The objective of this effort is to develop a computer tool for drawing, editing and simulating Timed Petri Nets using object oriented programming. The developed  $C++$ based Timed Petri Net Simulation Tool, TimedPNT, is capable of simulating discrete systems with both deterministic and stochastic delays. Preselection is used for conflict resolution. Performance and utilization results are automatically collected.  $XView^{TM}$ Toolkit is used for building the TimedPNT's interactive graphical interface in compliance with AT&T's OPENLOOK<sup>®</sup> standard on a SunSparc™ IPX running SunOS<sup>™</sup> 4.1.2. Compliance with the X Window standard makes the developed tool portable to other X Window based systems.

# **A GRAPHICAL TOOL FOR TIMED PETRI NETS USING OBJECT ORIENTED PROGRAMMING**

**by Baopu Liu** 

**A Thesis Submitted to the Faculty of New Jersey Institute of Technology in partial fulfillment of the requirements for the degree of Master of Science in Electrical Engineering** 

**Department of Electrical and Computer Engineering** 

**January 1994** 

# **APPROVAL PAGE**

# **A GRAPHICAL TOOL FOR TIMED PETRI NETS USING OBJECT ORIENTED PROGRAMMING**

Baopu Liu

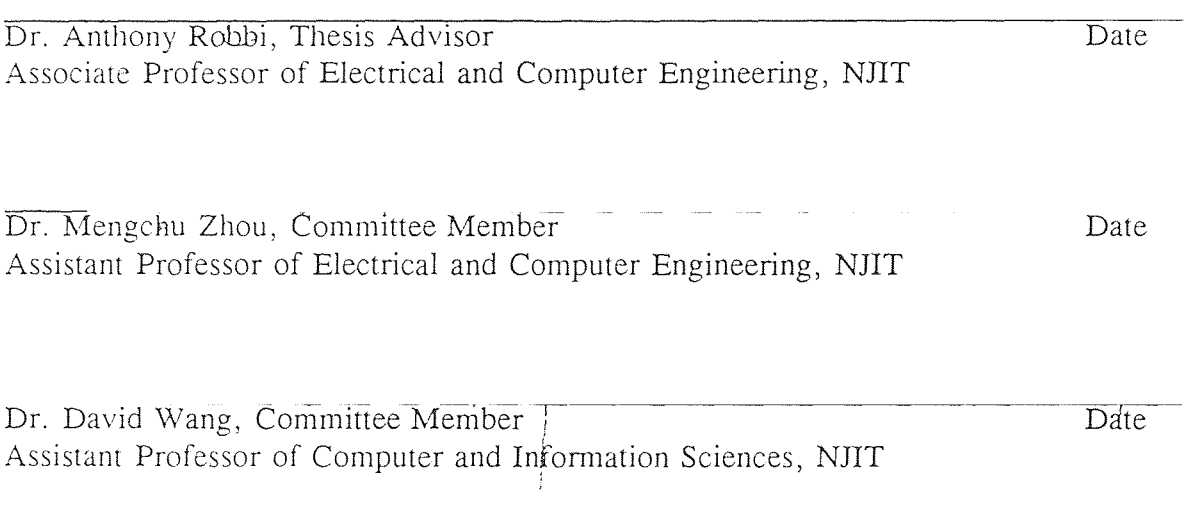

# **BIOGRAPHICAL SKETCH**

- **Author:** Baopu Liu
- Degree: Master of Science in Electrical Engineering
- Date: January 1994

# Undergraduate and Graduate Education:

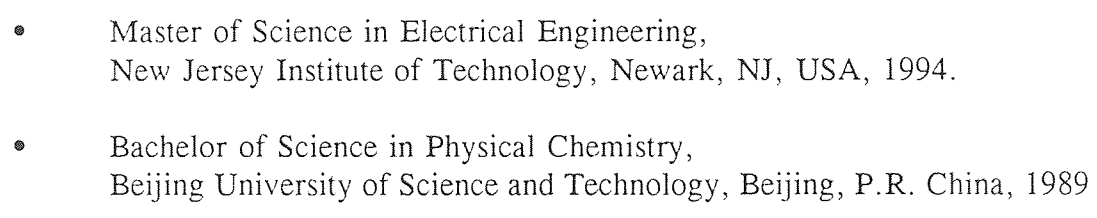

Major: Electrical Engineering

*To my father Bao Tong who devotes his life to a better China* 

#### ACKNOWLEDGEMENT

The author would like to express his sincere gratitude to his advisor, Professor Anthony D. Robbi, for his guidance, support, kindness, encouragement and friendship throughout the process of producing this thesis.

Thanks to Professor Mengchu Zhou for his invaluable support.

Thanks to Professor David Wang for serving as a member of the thesis committee.

Special thanks to my companion, Renee Chiang, who has been a source of love and indispensible support.

# TABLE OF CONTENTS

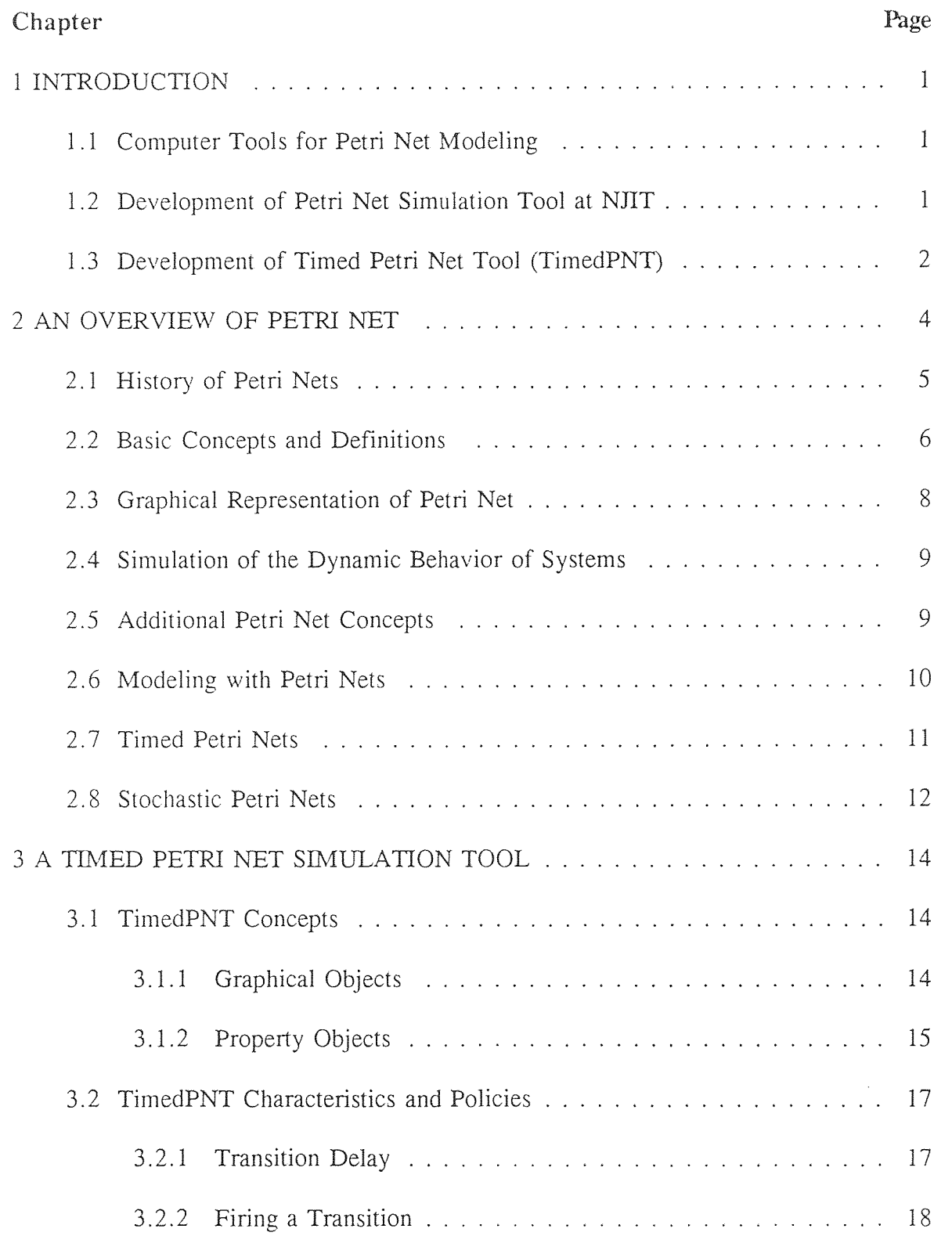

# TABLE OF CONTENTS (Continued)

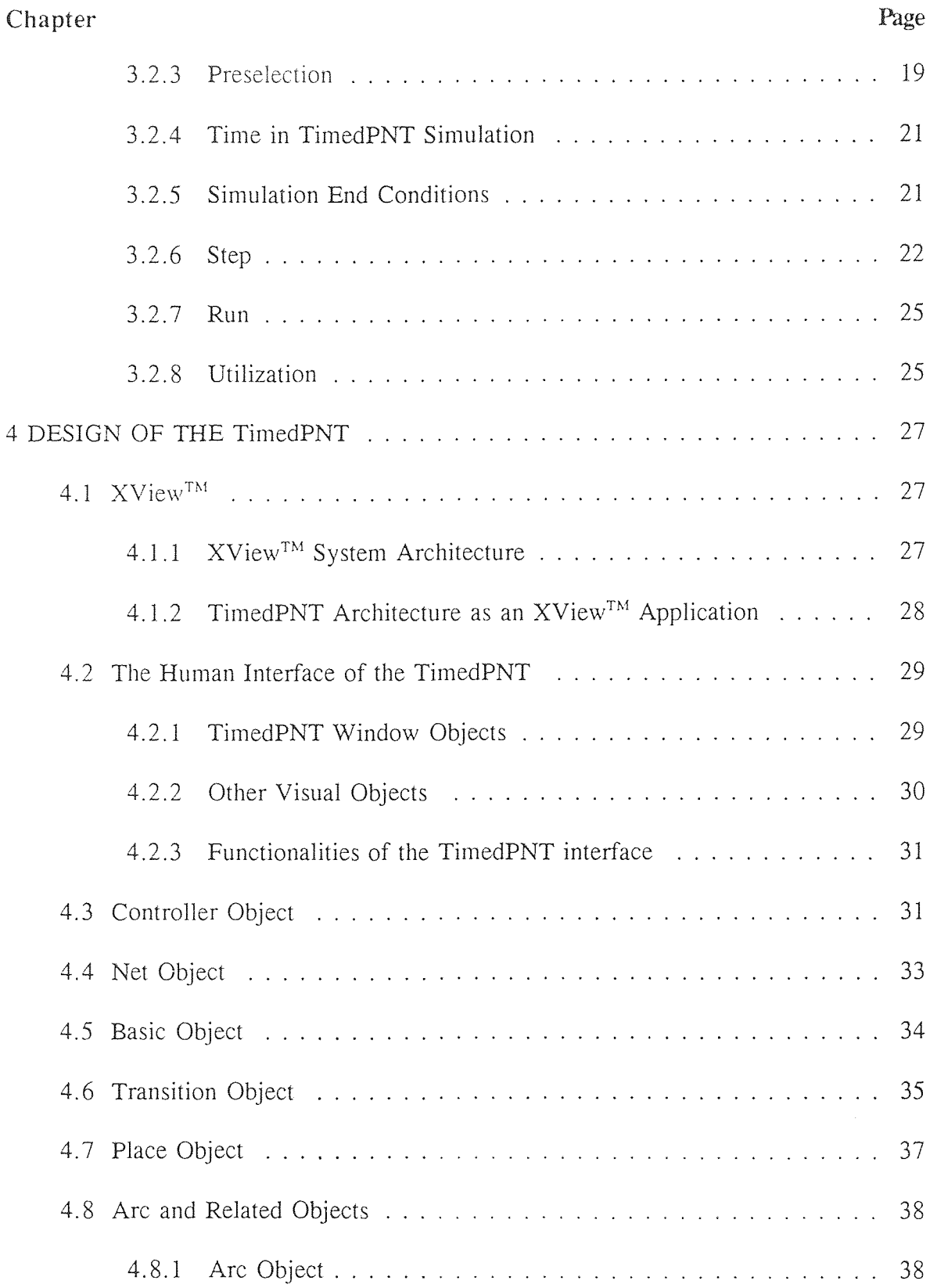

# TABLE OF CONTENTS (Continued)

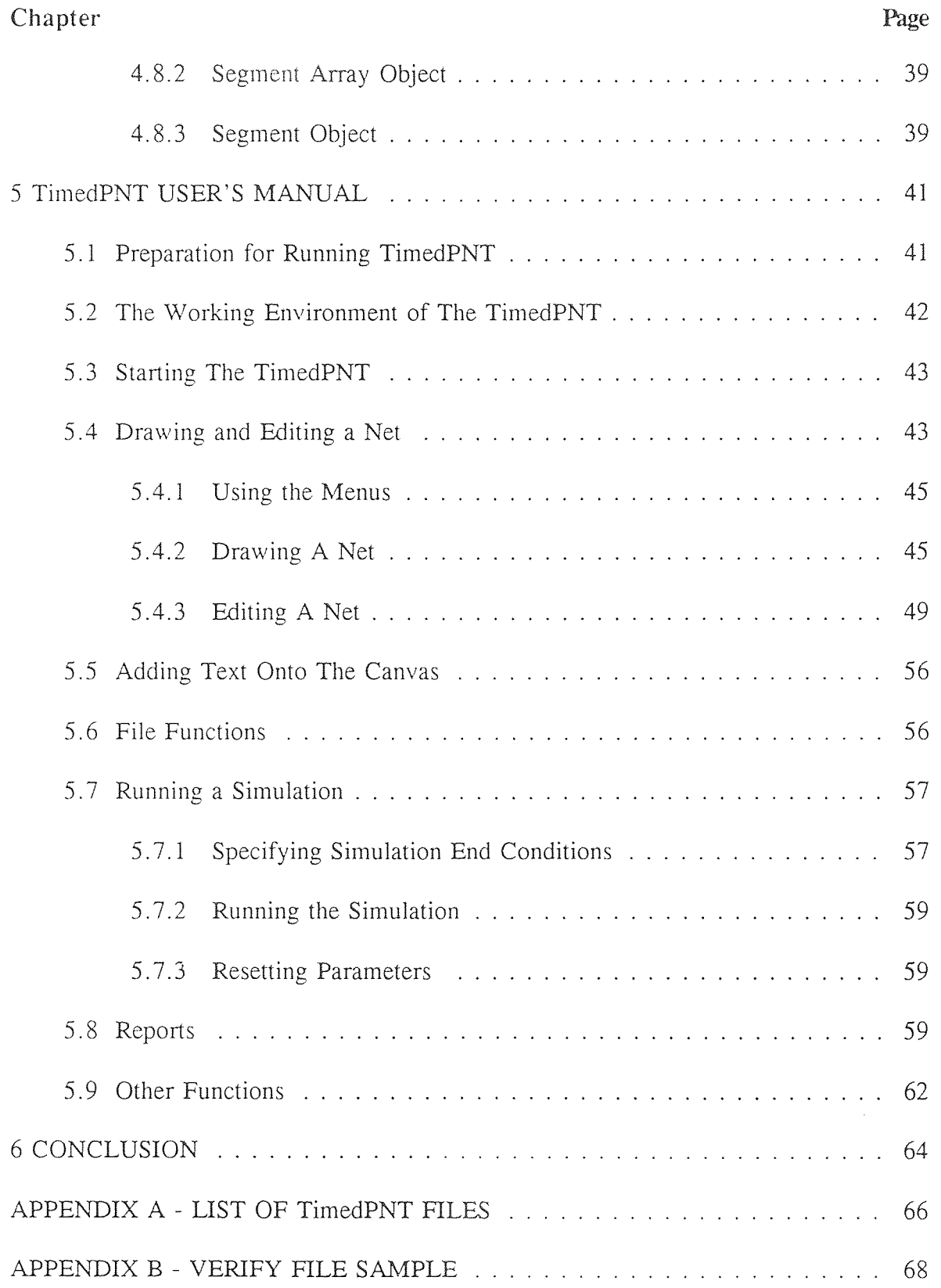

# **TABLE OF CONTENTS (Continued)**

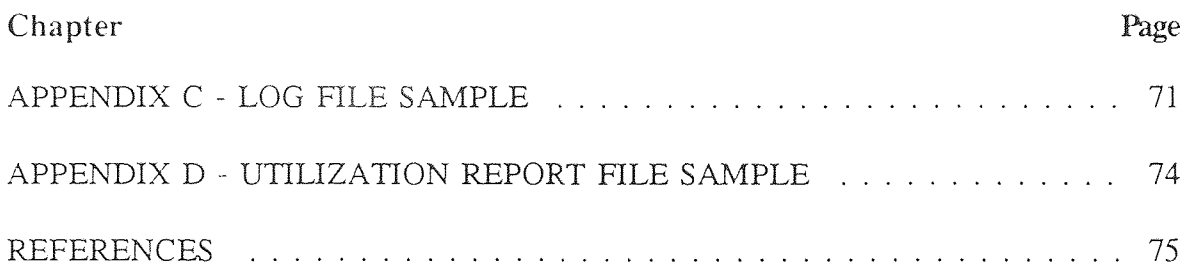

# **LIST OF TABLES**

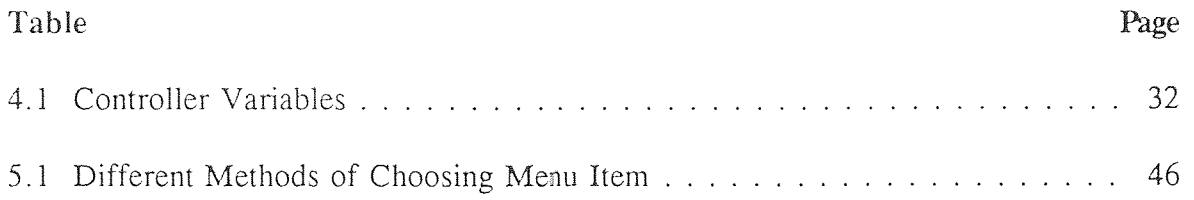

# **LIST OF FIGURES**

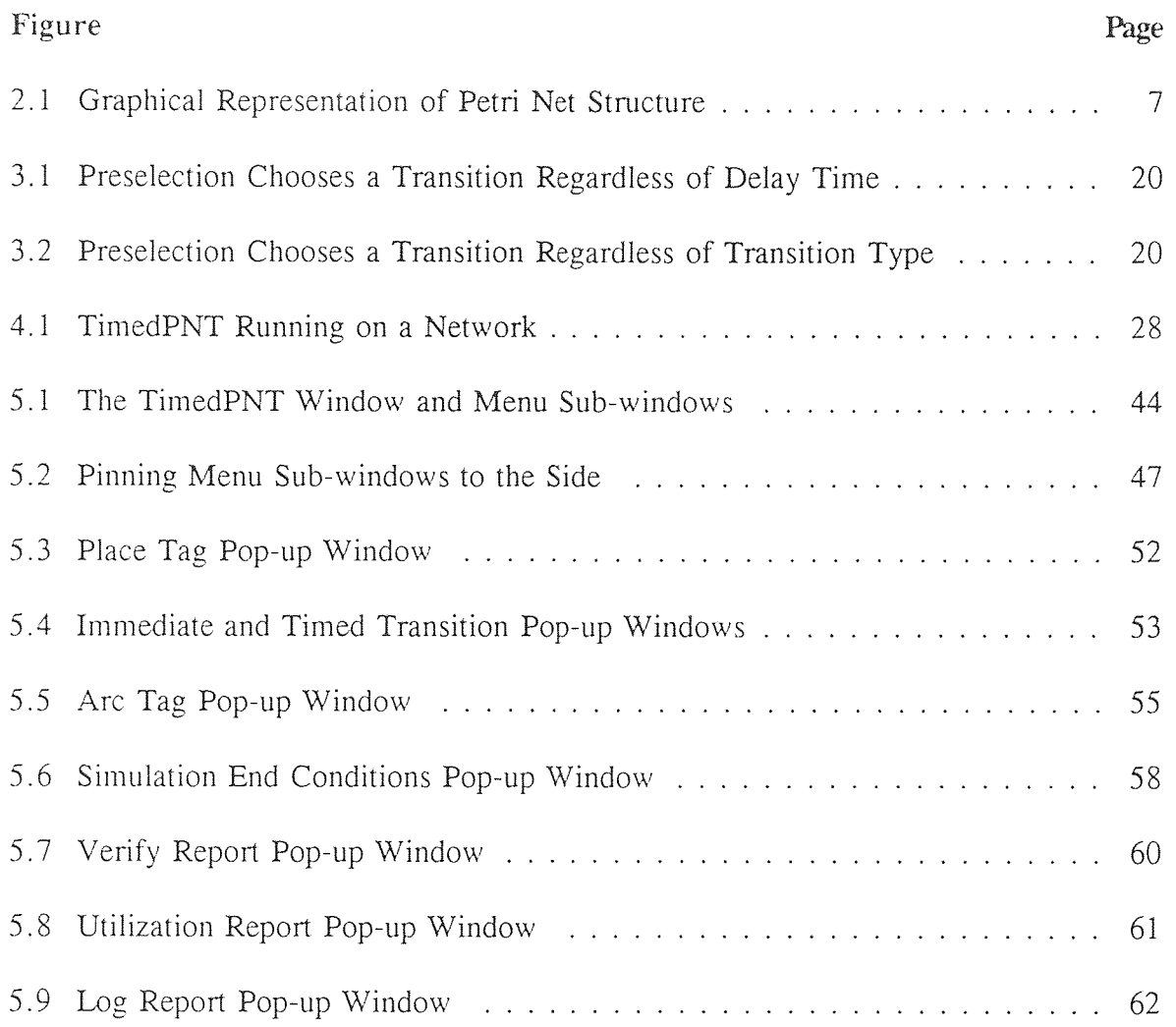

#### **CHAPTER 1**

#### **INTRODUCTION**

#### **1.1 Computer Tools for Petri Net Modeling**

The computer tool is essentially a software tool that automates the Petri net creation and simulation processes. A graphical user interface is often used to assist in the building of the model, ease the editing of models, and visually represent the system states. Simulation results are tracked and logged for use in analysis. A computer tool also simplifies the process of modifying the model, and carries out simulations with large numbers of steps to generate reliable performance results when there are stochastic components in the model.

Modeling a system requires that the modeler understand extensively both the system to be modeled and how to appropriately represent the system. The computer tool is designed to assist the expert, and the automation process should only be used *after* the Petri net model has been carefully implemented for the particular system.

#### **1.2 Development of Petri Net Simulation Tool at NJIT**

In 1989, Gilani implemented a Graphical Editor for Petri nets for his Masters Thesis at NJIT.[1] Shukla continued the work in 1990 by integrating a simulator for Petri nets with the graphical editor and called the tool PNS (Petri Net Simulator).[2] Both used the C programming language under the UNIX operating system and the window-based SunView environment on the SUN/3 workstation.

The Timed Petri Net Simulator (TPNS) was developed at NJIT in 1991 by Siddiqi, who added to the work done previously by Gilani and Shukla by including the capability of modeling systems with deterministic and stochastic delays.[3] The TPNS collected performance and utilization parameters for use in analysis. Furthermore, the TPNS resolved multiple transitions in conflict, while the PNS could only resolve conflicts between two transitions.

The above work laid a foundation at NJIT for developing a useful Petri Net simulation tool, but more work was necessary to avoid the bugs embedded in the software. The modular programming technique (C programming language based) used by Gilani and built upon by Shukla and Siddiqi presented difficulties in further development and debugging of the existing source code.

As a result, Juneja used an object oriented approach to develop a new basic Petri Net simulation tool.[4] The software was written using  $C++$  programming language under the UNIX operating system and the X-View environment on the SUN/3 workstation. This tool included the capabilities of drawing and editing a Petri net and simulating any discrete event dynamic system. An important feature is the portability achieved by using the XWindow standard, which permits the tool to run on any system supporting it.

## **1.3 Development of Timed Petri Net Tool (TimedPNT)**

The objective of this thesis is to continue work started by Juneja by extending his basic Petri Net tool into a Timed Petri Net Tool. This object-oriented Timed Petri Net Tool (TimedPNT) has the capability of modelling systems with deterministic and stochastic

delays, and resolving multiple transition conflicts. The TimedPNT can be used to model concurrent and interlocked systems with time considerations. The OOP technology employed in this tool allows for efficient debugging, and the future addition of features can be accomplished without introducing bugs into the existing code.

#### **CHAPTER 2**

#### **AN OVERVIEW OF PETRI NET**

The Petri net is a discrete system model. The information gained from this mathematical representation of the system can be used to assist in the design and/or modification of the modeled system. Although initially created to model computer systems, Petri nets can also be used to model other types of systems, such as flexible manufacturing systems or traffic control systems.[5]

The advantage of using a Petri net as opposed to other modeling techniques (with finite difference equations or queueing theory, for example) is the ability of a Petri net to model systems which:

- have concurrent and parallel activities
- have both synchronous and asynchronous activities
- have conflicts for resources
- are event driven
- are distributed

Petri nets' mathematical functions can provide useful qualitative information about systems with the above characteristics. Furthermore, the graphical representation of Petri nets makes the model visually appealing and easy to understand and use. A weakness of Petri net methodology is that it can become too complex to enumerate all its states, a weakness shared with finite state machines.[3]

**4** 

An example of a system with concurrent, parallel activities is a computer system with many peripheral devices such as printers, modems, disk drives, or audio equipment, which may be operating at the same time under the control of one operating system. An example of a system that has many of the characteristics listed above, and would therefore be a good candidate for modeling by Petri nets, is a manufacturing floor, where different work stations are performing their respective tasks simultaneously, then interacting by passing finished products to another station. [5]

#### 2.1 History of Petri Nets

The basic theoretical concepts of Petri net are from Carl Adam Petri's 1962 doctoral dissertation "Kommunikation mit Automaten," (Communication with Automata), in which Petri formulated the basis for a theory of communication between asynchronous components of a computer system.[5]

A.W. Holt and others of Applied Data Research (ADR) expanded on Petri's work in their Information System Theory Project by developing notation and representation of Petri nets and by showing how Petri nets could be applied to the modeling and analysis of systems of concurrent components.

At the Massachusetts Institute of Technology (M.I.T.), the Computation Structures Group under Professor Jack B. Dennis did much to further the development of Petri net theory. Their research, publications, and conferences held in 1970 and 1975 helped to spread knowledge and application of Petri nets. Interest in Petri nets also spread in Europe. Now, Petri net theory is taught to many electrical and computer engineering students.

#### **2.2 Basic Concepts and Definitions**

Petri Net structure, as explained by Peterson, is based on *bag* theory, which is an extension of set theory, where a bag is like a set, but contains elements which may appear multiple times within the bag. [5]

A Petri net structure, *C,* has four components:

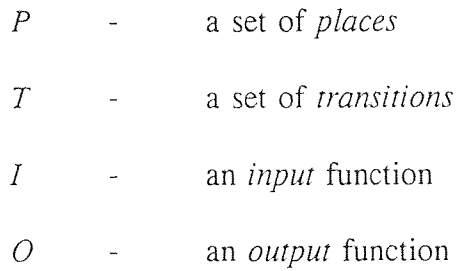

The notation is as follows:

$$
C = \{P, T, I, O\}.
$$
  
\n
$$
P = \{p_1, p_2, p_3, ..., p_n\}, \text{ where } n \le 0
$$
  
\n
$$
T = \{t_1, t_2, t_3, ..., t_m\}, \text{ where } m \ge 0
$$

*P* and *T* are disjoint:  $P \cap T = 0$ . *I* maps transitions to bags of places: *I:*  $T \rightarrow P$ O maps transitions to bags of places:  $O: T \rightarrow P$ 

where  $I(t_i)$  is the bag of places that are inputs of the transition  $t_i$ , and  $O(t_i)$  is the bag of places that are outputs of the transition  $t_i$ .

A Petri net structure can be described as in the example below:

$$
C = \{P, T, I, O\}.
$$
  

$$
P = \{p_1, p_2, p_3, p_4\}
$$
  

$$
T = \{t_1, t_2, t_3\}
$$

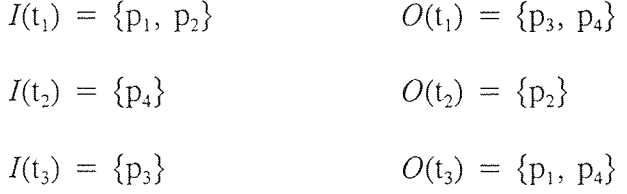

This mathematical description is useful, but the actual structure is difficult to understand without a graphical representation. Figure 2.1 illustrates clearly the structure of the same net that is described by the notation above.

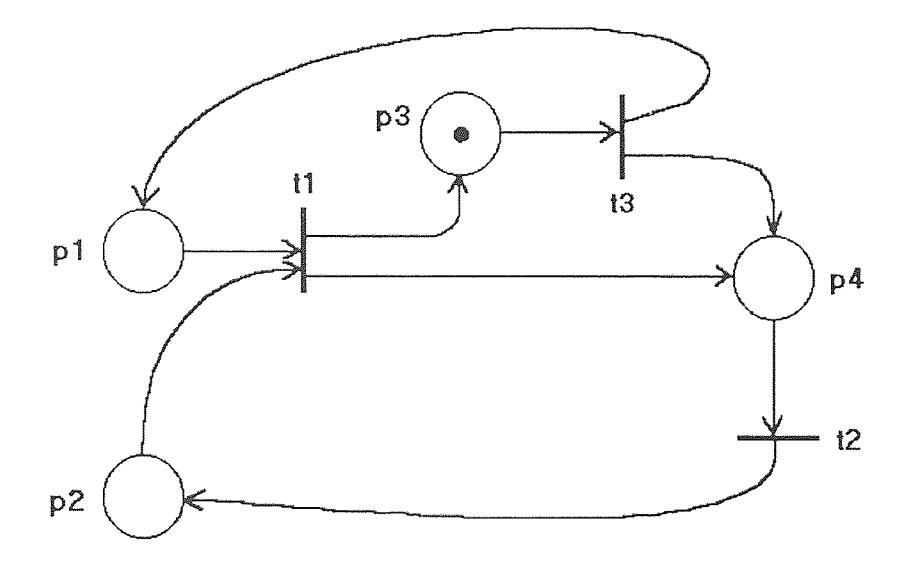

**Figure 2.1** Graphical Representation of **a Petri Net Structure** 

# 2.3 Graphical Representation of Petri Net

The graphical representation of Petri net provides a user-friendly interface to building the model. The elements used are:

$$
= a place
$$
\n
$$
= an immediate transition (no firing time)
$$
\n
$$
= a timed transition
$$
\n
$$
= a timed transition holding token(s)
$$
\n
$$
= a token
$$

= an *arc* illustrating input and output mapping

= a *number of tokens* associated with a place

#### 2.4 Simulation of the Dynamic Behavior of Systems

The state of a Petri net model is defined by its *marking*,  $\mu$ . A marking assigns to each place a non-negative integer representing the number of tokens in that place.  $\mu$  is a vector of dimension n, where n is the number of places in the model.  $\mu(i)$  is the number of tokens in  $p_i$ .

The dynamic behavior of a system is simulated by the "firing" of transitions. The changing states are described by the changing of markings.

A transition is said to be *enabled* if each of its input places contains at least as many tokens as arcs from that place to the transition.

When an enabled transition *is fired,* one token per arc is removed from each input place. and one token per arc is added to each output place.

To take the above Petri net as an example (see Figure 2.1), transition  $t_1$  is enabled when  $p_1$  and  $p_2$  both contain tokens. Upon firing  $t_1$ , one token will be removed from  $p_1$ and one token from  $p_2$ , while one token will be placed in each of the places  $p_3$  and  $p_4$ . In Figure 2.1 as shown,  $t_3$  is enabled.

#### 2.5 Additional Petri Net Concepts

A Petri net is considered *live* if at least one transition is enabled, which ensures that the system is still dynamic (has a new state). If a state is reached in which no transition is enabled, the system has reached a *deadlock,* since no changes can occur. These are useful descriptions of systems since most systems need to avoid deadlock situations.

*Concurrency* and *conflict* are used to describe a relationship between two events. Two transitions are in conflict if either can fire by itself, but not both because they share one or more input places. They are said to be in concurrence if the two transitions may fire singly or simultaneously, in any order without competing for tokens.

#### **2.6 Modeling with Petri Nets**

The proper application of Petri nets is a field of study in itself. Inappropriately representing a system would yield a model with meaningless results, no matter how powerful the representation. It is important to understand the characteristics and meaning of the Petri net model before applying it.

In the application of Petri net models, transition firings basically represent events, while places represent states. The input place marking is the precondition, which if met (represented by the existence of sufficient tokens), enables the transition. The output place markings are the postconditions, which are met after an event occurs (transition is fired).

Petri nets have been used to model a diversity of systems since the basic elements are general. Application developments of Petri nets have yielded the creation of a variety of subclasses of Petri nets.

One type of Petri net is the *state machine,* where every transition has exactly one in-coming arc and one out-going arc. This type of model only allows for the representation of decisions, but does not represent parallel activities. Another subclass is the *marked* graph, where every place has exactly one in-coming arc and one out-going arc. This type of Petri net represents concurrent parallel activities, but not decisions (resolution of conflicts).

Different applications of Petri nets have their specific uses of these concepts. In a manufacturing example, transitions may represent assembly, input place markings represent component parts, and output place markings represent the finished product. Tokens would represent the availability of parts or of a machine.

In a data computation model, the transition is the computation, the input place markings are the input data, and the output places are the output data. Tokens represent both the availability and value of data variables.

Petri net modeling is especially useful in modeling communication protocols for their liveness and performance efficiency. The marking would represent the state of readiness (e.g. ACK recv'd, READY received), and message or packet queues. Transitions would represent events (e.g. Send Message, Receive Message).

#### 2.7 Timed Petri Nets

A "pure" Petri net does not include the time factor, so transitions are fired immediately, as soon as they are enabled. But, in reality, operations often need a finite amount of time to be completed, and throughputs, cycle times, and delays are important properties of systems which can not be measured without representing time in the model.[7]

Several different types of Timed Petri Nets Simulators (TPNS) have been developed.

• A *deterministic* delay (fixed firing time) can be associated with each transition. In 1973, Ramachandani presented this concept and applied it to model the performance of computer systems.[8] In his model, after the transition is enabled, there **is a** fixed delay, before the instantaneous removal of tokens from the input places and addition of tokens at the output places. Sifakis applied the same concept to a delay associated with each place, so that a token is not available for firing for a fixed time after it arrives at the place. This was later determined to be equivalent to Ramachandani's concept.[9]

- A *variable* time within a fixed range can be assigned to each transition. Merlin's Ph.D. dissertation in 1974 developed this concept which delayed the firing of a transition for a time, within a fixed range, from the moment it was enabled.[10]
- Another deterministic delay concept used by Zuberek also assigned a fixed time to transitions. The difference from Ramachandani's is that the tokens are removed from the input tokens immediately when the transition is enabled, but are *withheld* for the fixed period of time before tokens are added to the output places.[I1] This implies that a decision to fire a timed transition is irreversible, i.e. the tokens involved cannot be committed elsewhere while waiting for the actual firing.

#### **2.8 Stochastic Petri Nets**

The Stochastic Petri Net (SPN) does not assign a fixed time to the firing of transitions, but uses a stochastic delay, usually making the process equivalent to a Markov process. **There are a** variety of types of Stochastic Petri nets as well.

- The common *SPN,* as described by Molloy, associates an *exponentially distributed random* variable to the firing time of each transition.<sup>[12]</sup>
- *Other distributions* of time for firing are used in other models.[13]
- *Generalized SPN (GSPN)* includes two kinds of transitions: the conventional zero firing time transition (drawn as a thin bar), as well as the transition with exponentially distributed time delay (drawn as a box). [14]
- Other variations randomly select which tokens to remove from the input places and which tokens to add to the output places. [15]
- Time can also be assigned to how long a token resides in a *place.*
- Combinations and extensions of the above have also been used, including an extension of the GSPN, where a timed transition can be either a deterministic or exponentially distributed random variable.

The resolution of conflicts in each of the above cases can be associated with the time or independent of it. *Preselection* is the method that chooses which transition to fire independently of the firing time. The selection of which transition to fire can also be considered in *parallel* to the firing time, so the transition with the minimum firing time is chosen.

## **CHAPTER 3**

## **A TM-ED PETRI NET SIMULATION TOOL**

#### **3.1 TimedPNT Concepts**

Before a complete description of the design of the TimedPNT is given, the following concepts should be clarified.

#### **3.1.1 Graphical Objects**

#### *NET:*

A *Net* is a timed Petri net model of a particular system, and is named by the user. Its graphical representation, properties, and system state are stored in a file by that name plus an extension of **".net".** 

#### *TRANSITION:*

- *Immediate Transitions,* graphically represented by a solid thin bar, are the classical transitions that fire without delay.
- *Timed Transitions,* graphically represented by a hollow bar, is a transition that includes the property of delay, which may be deterministic or stochastic.
- *Deterministic Delay* is a fixed delay, designated by the user and associated with a timed transition.
- *Stochastic Delay* can be chosen for a timed transition instead of a deterministic delay. This property is a random delay with an average number which is designated by the user. (See 3.2.1)
- *Prioriry* of each transition may be designated by the user in order to determine firing sequence in the case of conflicts between transitions.
- *Transition Numbers* are associated with each transition of a particular net for identity purposes.

## *PLACE, ARC and TOKEN.•*

*• Places, Arcs* and *Tokens* are presented as per convention in traditional Petri Net.

Transitions, Places, Arcs and Tokens are basic objects that can be drawn by the user to form the starting state (marking) of a net.

### 3.1.2 Property Objects

## *TAG:*

Tags are pop-up windows used to display or modify the characteristics and parameters of basic objects. In TimedPNT, there are four types of Tags: Immediate Transition Tag, Timed Transition Tag, Place Tag and Arc Tag.

• Immediate Transition Tag includes a *Comment* item, which allows the user to record a description of this immediate transition, a *Number* item, which displays the transition number in that net for identity purposes, a *Priority* item, which permits the user to define a level of priority for the transition when it is in conflict with other transitions, a *State* item, which displays the transition state (READY or NOT READY) when the Tag is called, and a *Type* item, which shows the transition type is IMMEDIATE.

- Timed Transition Tag not only includes Comment item, Number item, Priority item, State item and Type item, but also contain a *Delay* item, from which the user can specify the delay type (DETERMINISTIC or STOCHASTIC), and a *Delay/Avg.Delay* item, which allows the user to specify a delay time (in the case of deterministic delay) or an average delay time (for stochastic delay).
- Place Tag contains a *Comment* item, a *Number* item, and a *Stop Marking* item, which designates an end condition of a number of tokens (See 3.2.5 Simulation End Conditions). In addition, there is a *Tokens* item, which shows how many tokens are currently present in this place.
- Arc Tag contains a *Comment* item, a *Weight* item, which lets an arc represent multiple identical arcs, a *No. of Segments* item, which gives information on how many segments this arc is broken up into, and a *Type* item which shows if the arc is an INPUT arc or an OUTPUT arc.

#### *VERIFY:*

Verify is a procedure which can be called upon by the user any time after the drawing of a net is completed. This procedure gives the user a tabular structural description of the current net. It is useful for ensuring the graphical drawing is correctly interpreted by the tool for simulations.

#### *LOG:*

Log automatically creates a file containing a complete set of marking information during simulation (unless the Log Mode is OFF, see 5.7.1). Other details of the simulation, such as transitions enabled and conflict resolution are also contained in this file.

# *REPORT:*

"Report" is a file automatically generated after simulation. This file contains utilization parameters of all places and transitions. (See 3.2.8)

#### **3.2 TimedPNT Characteristics and Policies**

The TimedPNT inherits basic behaviors and characteristics of the conventional Petri Net. As an extended Petri Net, some important characteristics and policy decisions have been made during the development of the TimedPNT. The characteristics and policies which differ from a conventional Petri Net are highlighted below.

## **3.2.1 Transition Delay**

Besides the basic net objects (such as Places, Arcs, Transitions, and Tokens) in conventional Petri Net, the TimedPNT contains two different types of transitions, *immediate* and *timed.* 

For *immediate* transitions, there is no associated delay. For *timed* transitions, the user must specify the delay type as *deterministic* delay or *stochastic* delay. For deterministic delays, a fixed delay time must be chosen. In the case of the stochastic delay, an average delay time must be specified by the user; during simulation, an actual delay is calculated based on this average, each time the transition is enabled.

In this process, for simulation consistency, a regenerative random number is generated **each** time as the delay random variable.

The cumulative distribution function is:

$$
F_X(x) = P r [X \le x] = 1-e^{-\lambda x}
$$

where x is the average firing rate

The probability density function is:

$$
f_X(x) = \lambda_i e^{-\lambda ix}
$$

The average delay is given by:

$$
\bar{d}_i = \int\limits_0^\infty [1 - F_x(x)] dx = \int\limits_0^\infty (e^{-\lambda ix}) dx = 1/\lambda_i
$$

#### **3.2.2 Firing a Transition**

Firing an Immediate Transition -

The following steps occur simultaneously in the firing of an immediate transition:

- Remove tokens from all input places of enabled transition.
- Place tokens in all output places.
- Update the associated place or transition data structures.

## Firing a Timed Transition -

When a timed transition is fired, the firing procedure occurs in three stages (all bulleted items occur simultaneously):

- 1. Preparation
	- Remove tokens from the transition's input places
	- Set the transition "ticking," which means graphically the transition becomes a thick solid bar (representing token being held for a period of time)
	- Set transition state to NOT READY.
- 2. Delay
	- Continue to delay until transition ticking time is up.
- 3. Complete firing
	- Transition releases tokens and becomes a hollow bar.
	- Place tokens in appropriate output place(s).

## 3.2.3 Preselection

In TimedPNT, *preselection* has been chosen as the conflict handling policy. Preselection means that the selection of a transition to fire in a conflict situation occurs independently of the transition firing time (delay) or of transition type. Furthermore, in case of conflict, all transitions with the same priority are chosen randomly based on an equal opportunity rule, and only one transition can be chosen.

Figures 3-1 and 3-2 show two examples of conflict resolution by the preselection scheme, illustrating that neither the transition type nor the delay time influences the choice of transition. The modeler can assign priority levels to force a particular transition to fire in conflict situations.

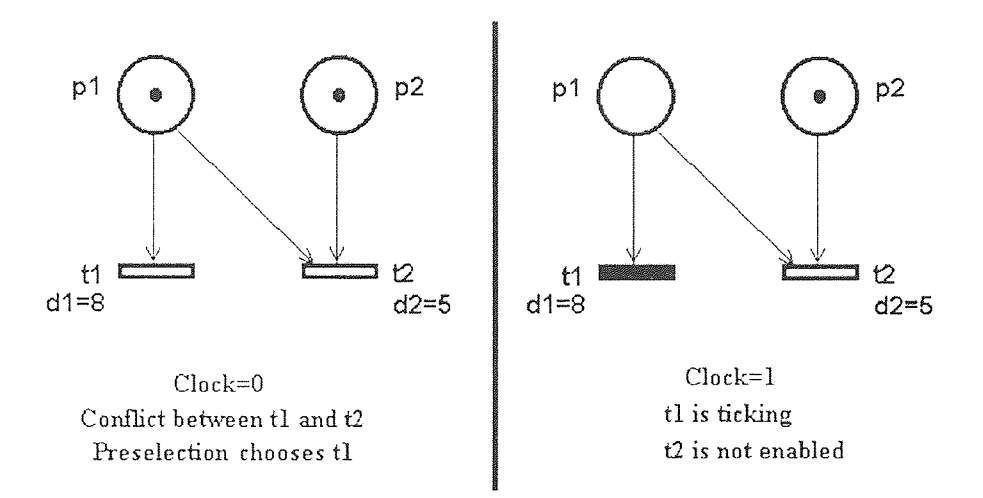

Figure 3.1 Preselection Chooses a Transition Regardless of Delay Time

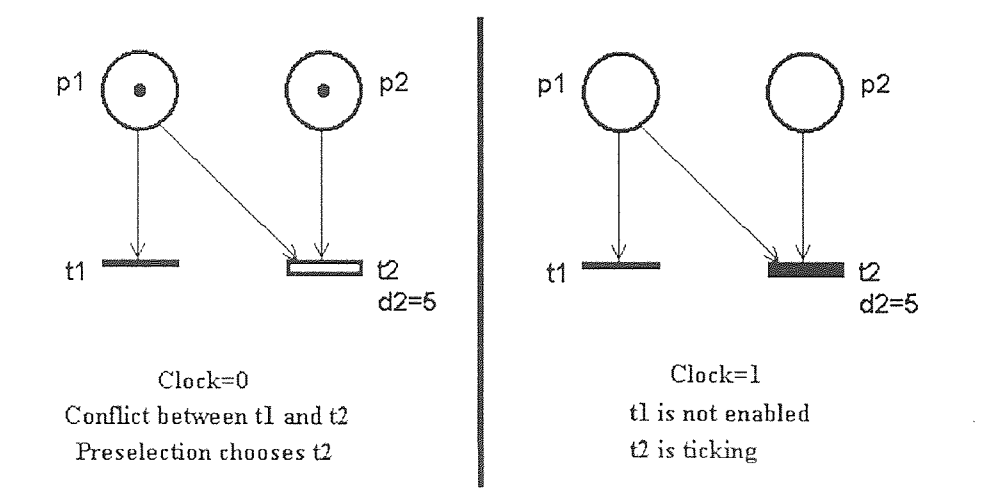

Figure 3.2 Preselection Chooses a Transition Regardless of Transition Type

### **3.2.4 Time in TimedPNT Simulation**

**A** *system clock* has been built into the TimedPNT. This system clock is only concerned with the time during which tokens remain in timed transitions. In other words, an assumption has been made that token removals (from input places to transitions) and token deposits (to output places) occur immediately (i.e. system clock is not advanced). For the sake of simulation efficiency, the system clock is advanced by the minimum token remaining time of timed transitions, instead of by a single unit of time. No computing time is ever involved.

#### **3.2.5 Simulation End Conditions**

A process of simulation can be terminated by *End Conditions.* There are two types of end conditions:

- 1. System reaches a state of *deadlock.*
- 2. One of the following *user pre-defined* end conditions is reached:
	- a. A desired number of run steps have been finished (see STEP and RUN).
	- b. A minimum simulated clock time has been reached.
	- c. A place marking has been reached (specified by user in the Stop Marking item in the associated place tags):
		- 1. In at least one **place,** or
		- 2. For *all places* specified in the **net.**

**Before simulation begins, the user can specify more than one end condition (a, b, and/or c). However, if using place markings (c), the user must choose one of the two types, place or net. At run time, the simulation will be terminated by the following end**  conditions:

1. By place marking (c), **if Stop Marking item in any place tag has been assigned**  a value by the user greater than  $-1$  (i.e. default  $= -1$  means not specified).

2. By clock time (default  $= 0$  means not specified), if no place marking has been assigned.

3. By step number (default  $= 100$ ), if neither of the above has been assigned, or if the step number is reached before the place marking (as a safeguard to prevent the program from running indefinitely).

## **3.2.6 Step**

**In TimedPNT,** *net status* **is the classification** of a particular net. If a net consists of immediate transitions only, then the net status is defined as *IM.* If a net consists of both immediate and timed transitions, the net status is *MIX.* Similarly, if a net consists of timed transitions only, the net status is *TI.* 

**The simulation process can be carried out in either** *Step* **mode or** *Run* **mode. In TimedPNT, a STEP is defined in three ways depending on net status:** 

#### 1. Net Status = IM (Immediate Transitions only)

**One STEP is:** 

**1. Form a preliminary list of ready (enabled)** transitions.
- 2. If there are any enabled transitions, continue; otherwise, prompt Deadlock message and terminate STEP.
- 3. Resolve conflicts, if any, and form a final list of ready transitions.
- 4. Fire all transitions on the final list. (See 3.2.2 Firing an Immediate Transitions)
- 5. Visually update the net.
- 6. Record the new net marking.
- 2. Net Status  $= TI$  (Timed Transitions only)

One STEP is:

- 1. Form a preliminary list of ready (enabled) transitions.
- 2. If there are any enabled or ticking transitions, continue; otherwise, prompt Deadlock message and terminate STEP.
- 3. Resolve conflicts, if any, and form a final list of ready transitions.
- 4. Remove tokens from input places.
- 5. Set those transitions to "ticking" and form a list of remaining ticking time of each ticking transition.
- 6. Sort the list by remaining time with the transition with the smallest remaining time on top.
- 7. Visually update the net to show transitions ticking (filled in box) and token removals.
- 8. Fire the timed transition(s) with the minimum remaining time. (See 3.2.2 Firing a Timed Transition)
- 9. Advance system clock by the minimum remaining time of step  $8$ . above.
- 10. Visually update the net to show tokens deposited into output places.
- 11. Record the new net marking.
- 3. Net Status = MIX (Immediate and Timed Transitions)
	- One STEP is:
		- 1. Form a preliminary list of ready (enabled) transitions.
		- 2. If there are any enabled transitions, continue; otherwise, prompt Deadlock message and terminate STEP.
		- 3. Resolve conflicts, if any, and form a final list of ready transitions.
		- 4. Check if there are any immediate transitions in the final list. If so, fire all of them and terminate this STEP; otherwise, continue.
		- 5. After exhausting all enabled immediate transitions, proceed with enabled timed transitions as items 5 through 12 of Net Status  $= T1$ above.

The system clock is not advanced in a STEP where Immediate transitions are fired. Repeated STEPS may occur in order to exhaust all enabled immediate transitions, while the system clock remains unchanged. Only after all immediate transitions have been exhausted, and enabled timed transitions are fired will the system clock be advanced.

## **3.2.7 Run**

**RUN** is another simulation mode. In Run mode, **STEP is called repeatedly according**  to the net status. A Run procedure **will terminate if either:** 

- **1. A user specified end condition, such as how many steps the user wants to take, has been reached (see 3.2.5).**
- 2. A deadlock occurs.

For simulation efficiency, the net is not visually updated in each step, until an end condition is reached.

### **3.2.8 Utilization**

Net utilization parameters are calculated and recorded in a Utilization Report.

## Transition Utilization

All transitions are tabulated according to the following parameters:

*• Number of times fired* 

**If a transition** is **ticking** when simulation ends, it is not considered to have fired.

 $\bullet$  % *Busy* 

For immediate transitions:

% Busy =  $(H \text{ of times fired})/(H \text{ of total steps})$ 

For timed transitions:

% Busy = (total clock time holding tokens)/(total run time)

## Place Utilization

All places are tabulated according to the following parameters:

 $\bullet$ *Total tokens entered* 

Initial markings are included.

*Duration occupied*   $^{\circ}$ 

> A place is either vacant or occupied. It is considered occupied if there is at least one token in the place; or if at least one of the timed transitions for which this place is an input place, is ticking.

## **CHAPTER 4**

### **DESIGN OF THE TimedPNT**

## **4.1 XViewTM**

Siddiqi's Timed Petri Net Simulator (TPNS) was a SunView™ based application, while the current TimedPNT is an XView<sup>TM</sup> based application using XView<sup>TM</sup> Toolkit.[16]

The  $XYiew^{TM}$  is an object-oriented user interface toolkit designed for  $XW$ indow System<sup>TM</sup> Version 11 (X11). As currently configured on workstations, the XView<sup>TM</sup> toolkit runs on the X side of the  $X11/NewS<sup>TM</sup>$  Server.

# 4.1.1 XView<sup>TM</sup> System Architecture

The XView<sup>TM</sup> system architecture differs significantly from the SunView<sup>TM</sup> architecture. The XView<sup>TM</sup> toolkit is implemented for a server-based window system  $(X11)$ , while the SunView<sup>TM</sup> toolkit was implemented for a kernel-based window system (SunWindows<sup>TM</sup>).

The basic difference is that kernel-based systems are usually hardware and operating system specific; on the contrary, server-based systems use a protocol that is independent of hardware and operating systems. Server-based window systems can run on one machine and display their output in windows on another machine anywhere on the network, regardless of machine architecture, operating systems, display resolutions, and color capabilities.

Figure 4-1 illustrates how a remote workstation could run the TimedPNT over a network, using the XView Toolkit. This is quite an improvement over the kernel-based system.

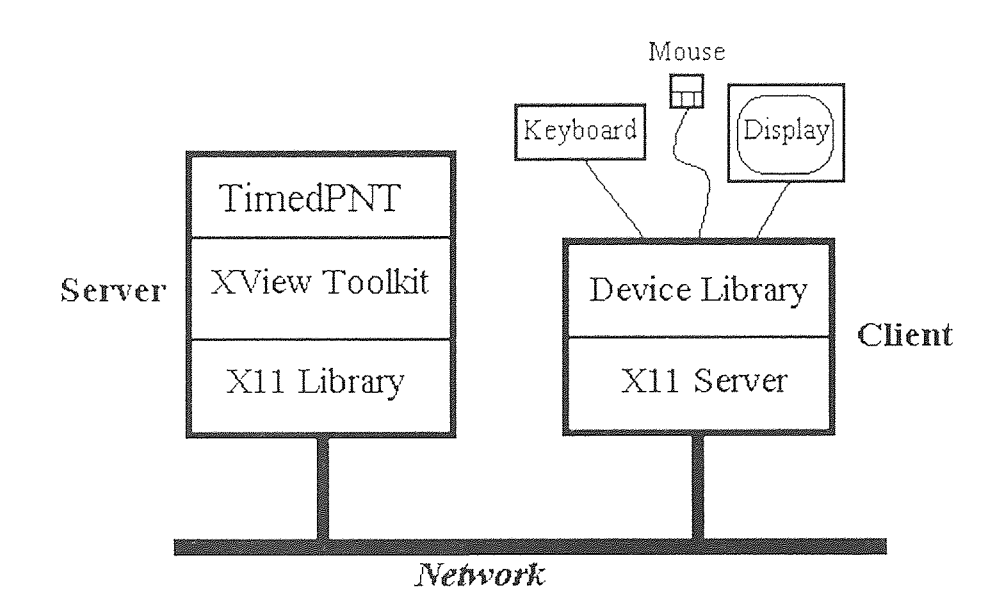

**Figure 4.1 TimedPNT Running on a Network** 

# **4.1.2 TimedPNT Architecture as an XViewTMApplication**

The  $XView^{TM}$  Toolkit provides a framework for assembling pre-built user interface components with application-specific code. In the  $XView^{TM}$  environment, variable-length, attribute-value lists are used to specify various TimedPNT objects to be created, such as windows, menus, and scrollbars. Since the usual behavior for each object is already defined, only deviations from the default behavior needs to be specified. After specifying objects, call-back procedures for each object are defined. **From those** 

procedures, the toolkit calls to notify the application of events or user actions. Finally, the TimedPNT's source code is compiled with the  $XView^{TM}$  library.

## **4.2 The Human Interface of the TimedPNT**

The TimedPNT is an interactive graphics-based application. Its human interface is formed by various XView<sup>TM</sup> Visual Objects.

## **4.2.1 TimedPNT Window Objects**

Window objects include frames and subwindows. Frames contain non-overlapping subwindows within their borders. The following subwindows are used in TimedPNT:

Canvas Subwindows: The XView<sup>TM</sup> Toolkit provides application programmers with a drawing surface, called the *paint window,* on which the net can be drawn in TimedPNT. The paint window is clipped to another window, the *view window,*  so only the part of the paint window underneath the view window shows through. The view window appears, together with scrollbars, in the canvas subwindow. As a result, a net can be drawn on an area larger than the visible window where the drawing appears.

Panels and Menus: The *panels* or *menus* are used as notifiers to distribute events to the individual panel and menu item objects. (See Panel item)

Text Subwindows and Scrollbars: The *text subwindows* are only used to display information, such as log and verify files, in TimedPNT. (However, in the  $XView^{TM}$  environment, the text subwindow is a full-featured text editor.) The *scrollbars* are responsible for keeping the elevator and proportional indicator up to date, but it is the responsibility of the window attached to the scrollbar to update the window's contents.

### **4.2.2 Other Visual Objects**

Other visual objects used in TimedPNT are Panel item, Notice, Cursors and Icons.

Panel items are objects in a control panel that allow interaction between the user and the TimedPNT. Panel items can be moved, displayed and undisplayed. There are several pre-defined types of items, including buttons, choice items, etc.

Notice is a box on the screen that informs the user of some condition that requires attention, **such as when** deadlock is reached, or when an erroneous action has been taken by the user. It usually has one or more buttons which the user can press to confirm, deny, or continue.

Cursor is a mark on the screen representing the user's point of attention. It is controlled by the mouse.

Icon is a small window representing the TimedPNT when its frame is in a closed (idle) state.

## 4.2.3 Functionalities of the TimedPNT interface

The TimedPNT interface is designed to perform the following functions:

- 1. Drawing and editing a net.
- 2. Saving and loading a net.
- 3. Carrying out simulations either in STEP or RUN mode.
- 4. Viewing simulation results.

# 4.3 **Controller Object**

The *controller* is the most important object in a simulation. The user unknowingly calls it to get the net information and to do the necessary computation during a simulation.

Some of the important procedures and functions are:

- **Form List:** It forms a list of enabled transitions in the net at the time it is called. This list is known as the rdy trans list (ready transitions list).
- **Resolve Conflict:** It resolves conflicts based on an equal opportunity rule when transitions in conflict have the same priority, and forms a final list of ready transitions, which is also called rdy\_list.
- Sort\_List: It sorts the ticking transition list, list\_rm, according to each transition's remaining time, in ascending order.
- Check Condition: It is responsible for detecting if an end condition is reached.
- Is Conflict: It detects when conflicts occur.
- Execute\_Im: It calls the procedure to fire immediate transitions.
- Execute Ti 1 and Execute Ti 2: They together fire timed transitions.

Some important variables are shown in the Table 4-1.

| controller |                                      |  |  |  |  |
|------------|--------------------------------------|--|--|--|--|
| Variable   | Description                          |  |  |  |  |
| clock      | system clock                         |  |  |  |  |
| flg        | flag for immediate transition ready  |  |  |  |  |
| list rdy   | array of ready (enabled) transitions |  |  |  |  |
| list rm    | array of tick and ready transitions  |  |  |  |  |
| mode       | log off/on                           |  |  |  |  |
| net handle | pointer to the current net           |  |  |  |  |
| rdy trans  | number of ready transitions          |  |  |  |  |
| remain no  | number of transitions ticking        |  |  |  |  |
| run        | run count during simulation          |  |  |  |  |
| size list  | size of array                        |  |  |  |  |
| status     | current net status (IM/MIX/TI)       |  |  |  |  |
| steps      | simulation mode                      |  |  |  |  |

**Table 4.1** Controller Variables

The following is the data structure of *controller:* 

```
#include "net.h" 
4 include <rand48.h> 
# include <math.h> 
const int OFF = 1;
const int ON = 0;
// net status constants 
const int IM = 1; 
const int MIX = 2;
const int TI = 3;
class controller { 
net *net_handle; // pointer to the current net 
int size list; //size of array; 
transition **list_rdy; // array of ready transitions 
transition **list_rm; // array of ticking + ready transitions 
public: 
controller(char *); 
int rdy trans; // no of rdy transitions 
int steps; // simulation mode 
int stop_watch; // user specified time to end simulation
int stop way; // stop simulation by PLACE/NET marking 
int mode; // log off/on 
int run; // run count during simulation 
int status; //current net (im only/mixed/ti only) 
int clock; // system clock 
int remain no; // number of trans in ticking 
int flg; /7 flag for immediate transition ready 
void Stretch Array(void); 
void Destroy_All(void); 
net *Get Net Handle(void);
void Set<sup>_</sup>Net<sup>_</sup>Handle(net *);
void Form List(void); 
void Resolve Conflict(void);
void Sort List(void);
int Check_Condition(void); 
int Is Conflict(transition *, transition *);
void Execute_Im(void); 
void Execute_Ti_1(void); 
void Execute<sup>Ti<sub>2</sub>(void);</sup>
};
```
### 4.4 Net Object

*Net* object is the manager of a net and its visual objects, such as places, transitions, input

and output arcs.

In the TimedPNT, different net models are managed by the *Net* object. It saves a net with a user-given filename, and performs load operations as the user requests. In a particular net, the *Net* object identifies each transition, place and arc, and manages the addition or deletion of any of those objects.

The data structure of the *net* object is:

```
#include "transition.h" 
const int PLACE = 1; 
const int TRANSITION = 2;
const int ERROR A = -2;
const int \texttt{ERROR}^{-}B = -3;
const int \texttt{ERROR}^-C = -4;
class net { 
public: 
int place_no, transition no, input no, output no;
int place_num, trans_num; 
char file_name[100];
int size_place,size_transition; 
transition **trans list; 
place **place_list; 
net () ; 
net(char *); 
int Add_Place(int,int); 
int Add<sup>T</sup>ransition(char,char,int,int,int,int,int);
int Add_Arc(int,int,int,seg_array*); 
int Remove Place(int);
int Remove_Transition(int); 
int Remove Arc(int, int, int);
char *Get_File(void);
int Set \overline{\text{File}}(\text{char }*);
void Stretch_Array(int); 
place *Get_Place(int,int); 
place *Get_User_Pl_No(int);
int Get Pl No(int, int);
transition *Get Transition(int, int);
int Get Trans No(int, int);
arc *Get_Arc(int,int,int); 
};
```
### 4.5 Basic Object

The *basic* object manages the important attributes of both transitions and places. These attributes are: ID number of the transition or place, its coordinates on the canvas, and comments documented by the user.

The following is the data structure of the *basic* object:

```
#include <iostream.h> 
#include <stdio.h> 
#include <string.h> 
class basic_object { 
// attribute for the basic object 
int no; // the number assigned to a place/transition 
int loc_x,loc_y; // the x,y coordinates of the object on the canvas
char comment[50];
// member functions are public 
public: 
//constructor and destructor 
basic_object(); 
-basic_object(); 
// member functions are public 
int Get No(void); 
void Set No(int);
int Getloc_x(void); 
void Setloc x(int);
int Getloc_y(void); 
void Setloc y(int);
char *Get_Comment();
void Set_Comment(char *);
};
```
## 4.6 Transition Object

The *transition* object is a class derived from the *basic* object. In C++ programming, a derived class may inherit the attributes and functions of the base class. Including those attributes contained in the *basic* object, the *transition* object contains a complete set of information of each transition. The additional information includes:

- transition type (immediate or timed)
- state (ready to fire, or not ready)
- orientation (vertical or horizontal)
- priority
- delay type (deterministic or stochastic)
- delay time (fixed delay for deterministic or average delay for stochastic)
- ticking remaining time
- ticking status (yes or no)

The *transition* object also determines if a transition is enabled and performs transition data structure update when it is fired.

The data structure of *transition* object is as follows:

```
#include "arc.h" 
include <rand48.h> 
include <math.h> 
const int READY = 1; 
const int NOT_READY = 0; 
const int YES = 1; 
const int NO = 0; 
const int FIXED=0; 
const int STOCHASTIC=1; 
const int NODELAY=2; 
class transition : public basic object { 
// attributes for class transition 
int state; // state of transition ready/not ready 
int priority; // priority of transition 
int delaytype; //fixed/stochastic 
int fixedelay; //fixed delay (d) or avg delay (s) of trans 
int stochasticdelay; // calculated stochastic delay of trans 
int ticking; // status of ticking yes/no 
int tick remain; // tick remaining time 
int total_fire; // total fire times 
int total_delay_time; // total delay time for net utilization calculation 
char orientation; // horizontal/vertical 
char ttype; //immediate/timed 
public: 
int input_no, output_no; // number of input and output arc 
int size_input,size_output; // size of arrays of pointers to input&output 
arcs 
arc **input;// arrays of pointers to input & output arcs 
arc **output; 
transition(); 
transition(char,char,int,int,int,int,int,int); //constructor for trans 
class 
char Get_Orientation(void); /7 returns the orientation 
void Set_Orientation(char); 7/ sets the orientation 
char Get_its_Type(void); /7 returns the transition type (immediate/timed)
```

```
void Set_its_Type(char); // sets the type of transition (im/ti)
int Get_Delay_Type(void); // return the type of delay(s/f) if it's timed
void Set Delay_Type(int); //sets delay type
int Get Ticking(void); // return ticking status (YES/NO) 
void Set Ticking(int); //sets ticking status (YES/NO)
int Get Fixed Delay(void); //returns fixed delay 
void Set Fixed Delay(int); // sets fixed delay
int Get Sto Delay(void); // calculate and return stochastic delay of trans
int Get Remaining(void); //returns fixed delay 
void Set Remaining(int, int); // sets fixed delay
int Get_Total_Fire(void); //returns total fired times
void Set Total Fire(void); // sets total fired times
void Reset Total Fire(void); // reset total fired times
int Get Total Time(void); //returns total delay time 
void Set Total Time(int); // sets total delay time
void Reset_Total_Time(void); // resets total delay time
int Get State(void); // returns the state of transtion 
void Set State(int); // sets the state of transition
int Get Priority(void); // returns the priority of transition 
void Set Priority(int); // sets the priority of transition
void Stretch_Array(int); // stretches the input/output array
int Add_Arc(int,int,arc *); // adds an arc to the input/output array 
void Remove_Arc(int,int); // removes an arc from the input/output array
int Is Enabled(void); // returns whether the transition is enabled or not 
void Fire_From(void); // fires the transition from its input places 
void Fire_To(void); // fires the transition to its output places 
};
```
### 4.7 Place Object

The place object is also a derived class of the *basic* object. In addition to information in the *basic* object, the *place* object has the token information of a place, such as the number of tokens currently being held, and the breakpoint attribute, which is the execution end condition specified by the user. The *place* object performs operations to add or remove tokens to/from a place.

Its data structure is:

#include "basic\_object.h" const int SUCCESS = 0; const int FAIL  $= -1$ ;

```
class place : public basic_object { 
// attributes of class place 
int no of tokens; // no of tokens in a place
int total_tok_no; // total no of tokens entered in a place
int vacant_status; // YES (0) / NO (1) 
int vacant_time; // total vacant time of a place
int breakpt; // user defined token no to end simulation
public: 
place(); 
plate(int, int, int); // constructor for class placevoid Add Tokens(int); 
int Remove Tokens(int); 
int Get Tokens(void); 
void Set Tokens(int);
int Get Breakpt(void); 
void Set Breakpt(int);
int Get_Total_Tokno(void);
void Set Total Tokno(int);
void Reset_Total_Tokno(void);
int Get Vacant(void); 
void Set_Vacant(int); 
void Reset_Vacant(void);
int Is Break(void); 
int Get_V_Status(void);
void Set_V_Status(int); 
};
```
#### **4.8 Arc and Related** Objects

#### **4.8.1 Arc Object**

The attributes of *arc* object are: type of arc (input, output or inhibit), weight (the multipicity of arcs between a place and transitions of a given type) and information about

places to which arcs are connected.

The data structures of *arc* object is:

```
#include "place.h" 
#include "seg_array.h"
const int INHIBIT = 2;
const int INPUT = 1; 
const int OUTPUT = 0;
class arc 
// attribute of class arc 
int type; // type of arc input/output 
int place no; \frac{7}{10} no of associated place
int wt; \sqrt{7} weight of arc
place *place handle; // pointer to the associated place
seg array *seg handle;
char comment [50];
```

```
public: 
arc();
arc(int,int,place *,seq array *); // constructor with intialization
char *Get_Comment();
void Set_Comment (char *) ; 
int Get_Type(void); // returns type of arc 
void Set_Type(int); // sets type of arc 
int Get_Place(void); // returns associated place no<br>void Set_Place(int,place *); // sets place no<br>int Get_Wt(void); //returns wt of arc<br>void Set Wt(int): // sets wt of arc
void Set_Place(int, place *); // sets place no<br>int Get \overline{W}t(void); //returns wt of arc
void Set Wt(int); // sets wt of arc
place *Get Handle(void); // returns the place handle
seg array \overline{*}Get_Seg_Array(void); // returns pointer to segment array
void Set Seg Array (seg array *); // sets the current segment array
);
```
## 4.8.2 Segment Array Object

An arc is comprised of an array of straight lines. These lines are called segments. The segment array object is the object that manages those segments.

The data structure is:

```
#include "segment.h" 
#include <stdio.h> 
class seg_array { 
public: 
int size array; 
int no of segments;
segment **s array; // array of pointers to segment
seg_array();
void Stretch Array(void);
void Add_Segment(int, int, int, int); 
void Remove Segment(void);
};
```
## 4.8.3 Segment Object

The *segment* object contains the coordinates of the starting and ending points of segments.  $\bar{z}$ 

The data structure is:

```
class segment { 
public:
```

```
int xl; 
int yl; 
int x2; 
int y2; 
segment(); 
segment(int, int, int, int); // constructor for class segment 
};
```
## **CHAPTER 5**

## **TimedPNT USER'S MANUAL**

## **5.1 Preparation for Running TimedPNT**

Before running TimedPNT, the user must first:

- have thought thoroughly about how to accurately represent the system to be modeled
- prepared a draft of the net to be run (recommended)
- have TimedPNT properly installed
- have OpenWindows<sup>TM</sup> running
- if running TimedPNT locally, type at a command tool window prompt in the TimedPNT working directory:

**% tpnt** 

- if running TimedPNT on a network:
	- "rlogin" or "telnet" to the remote host from the UNIX command prompt
	- after establishing a connection with the host, type at the host command prompt:

### telnet > **setenv DISPLAY local name:0**

- return to local command prompt (in a different window), and type:

 $%$  xhost +

- returning again to the host command prompt, type:

 $t$ elnet $>$  tpnt

## **5.2 The Working Environment of The TimedPNT**

OpenWindows<sup>TM</sup> is the user environment of the TimedPNT. It provides  $XView^{TM}$ window pane management service, with a consistent screen layout. To a TimedPNT end user, it offers an intuitive working environment. In order to run the TimedPNT, a thorough working knowledge of OpenWindows<sup>TM</sup> is recommended. (See OpenWindows<sup>TM</sup> User's Guide)

#### Using The Mouse

In the operation of the TimedPNT, the mouse is the most important device for the user to control the program operation.

In this manual, the following terms are used to describe actions performed with the mouse.

- *Press* a mouse button and hold it.
- *Release* a mouse button to initiate an action.
- *Click* a mouse button by pressing and releasing it before moving the pointer.
- *Double-click* a mouse button by clicking twice quickly without moving the pointer.
- *Move* the pointer by sliding the mouse with no buttons pressed.
- *Drag* the pointer by sliding the mouse with one button pressed.

In the TimedPNT, the Left Mouse Button **(LMB),** called SELECT, is always used to select or manipulate controls in the operation. The Right Mouse Button (RMR), also called MENU, is used consistently to display and choose from pull-down menus.

## **5.3 Starting The TimedPNT**

**After typing "tpnt", the TimedPNT base window will show on the OpenWindowTM workspace. The title bar of the tool shows: "TimedPNT:", followed by the name of the current working directory.** 

**The basic controls for the TimedPNT** are displayed in a **control area, immediately below the title, which** consists **of** five standard menu buttons, **File, Draw, Edit, Simulate and Utilities;** and a **text field** following **the prompt "File:"** which is filled **in with "no name" as a default, but should be changed by the user.** In **Figure 5-2, the TimedPNT window is shown with all** of **its menu** sub-windows pinned under **their respective menu buttons. All items will be explained in detail in** the following **text.** 

**The large window under** the **control area is** the TimedPNT canvas, on **which a paint window is clipped to a view** window **(see 3.2.1).** The paint window, which **is where a net is drawn,** is **considerably larger than** the view **window, which reveals** only **a portion of the paint window at any time.** Two scrollbars are **used** to **move the paint window around the areas of the view** window.

## **5.4 Drawing and Editing a Net**

**Before nmning a net simulation, the net has** to be drawn or loaded onto the **canvas. In the process of drawing,** the user **may also need** to edit. In TimedPNT, **all** net **drawing and editing features are** incorporated **in the** pull **down** menus and invoked by the **menu buttons,** Draw and **Edit.** 

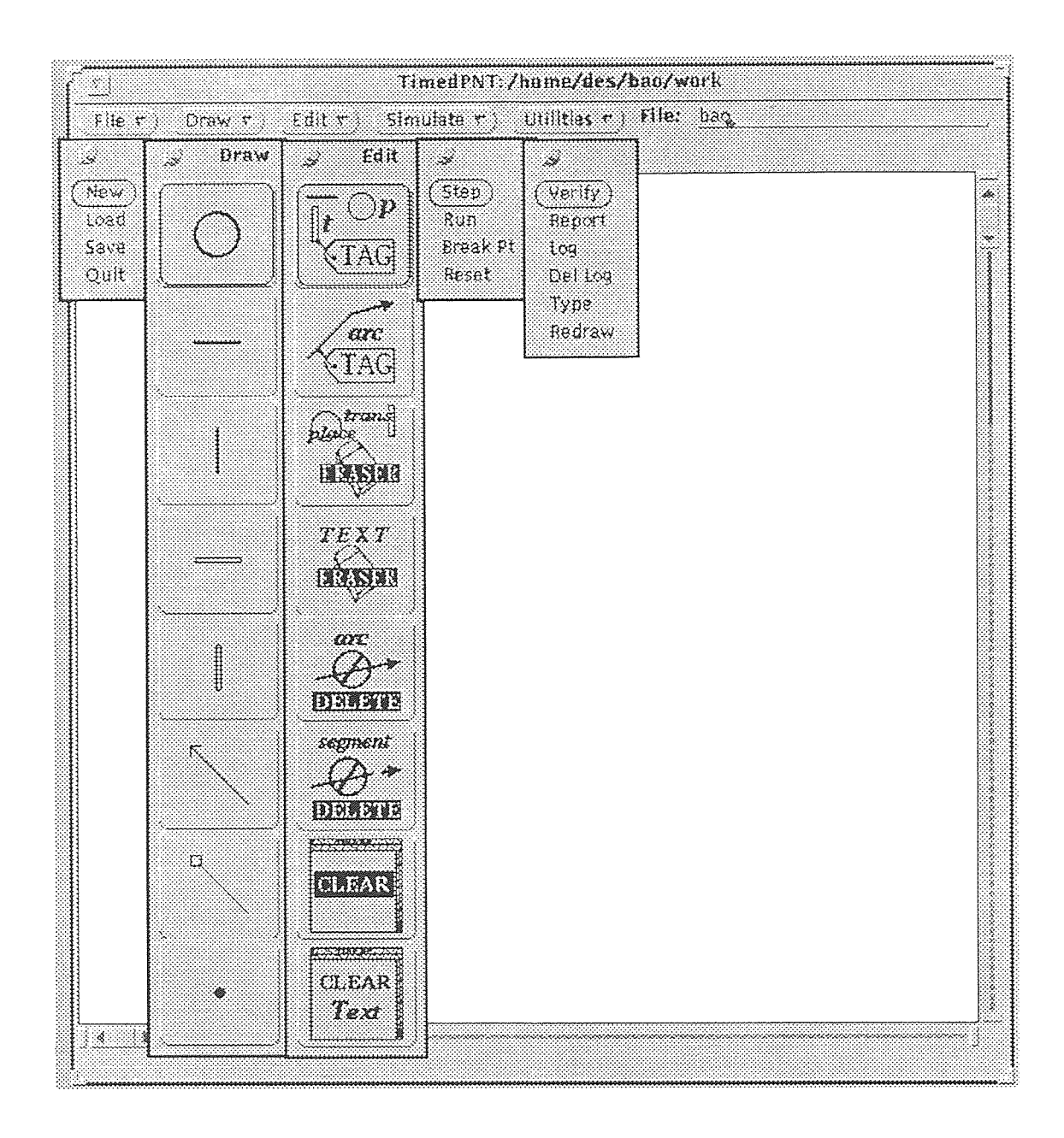

Figure 5.1 The TimedPNT Window and Menu Sub-windows

#### **5.4.1 Using the Menus**

**To display the pull down menus, the user needs to point to the menu button and press**  the RMB (MENU). This operation is consistent in the OpenWindows<sup>TM</sup> application **environment. For the sake of simplicity, in the proceeding text, this operation** will be **referred to as "display menu". Similarly, "choose** menu **item"** will be used to **describe the actions shown in Table** 5.1. There are actually four **different** ways to "choose **menu item", as shown in the** table, but they **perform the same** function.

When the user chooses **a pull down window item, the** window is **automatically dismissed after one item selection.** But when building **a net,** the user often **needs to repeatedly choose items from** different **windows.** For convenience, it is suggested **that all TimedPNT sub-windows be pinned and** moved to a different location on the **pane. Figure 5-4 shows the** sub-windows **for all** the **menus** pinned outside **the** canvas area. By **pinning** and **relocating both** the Draw and **Edit** sub-windows, **the user has an open canvas area in which to build** a **net.** Also, **the** menu button does **not need to be used repeatedly to select the item: the item buttons can** be selected directly.

#### **5.4.2 Drawing A Net**

**Before drawing a net, it is necessary to first name the net.** The user needs to move the **pointer to the text field after the prompt "File:" in the control** area, **click** the LMB **(SELECT) and then change** the **default** "no\_name" by typing in an appropriate name. Then **display File Menu, and choose New item. This creates** a new data structure under **the user** specified name.

|                | Function                                                                                                   | Mouse                                                         | Description of Action                                                                                                    |  |  |  |  |
|----------------|----------------------------------------------------------------------------------------------------|---------------------------------------------------------------|----------------------------------------------------------------------------------------------------|--|--|--|--|
| 1              | choose default<br>menu item                                                                                | click LMB                                                     | move pointer over the menu button and<br>click the LMB (SELECT) to choose the<br>default item under this menu (i.e. the first<br>item button) |  |  |  |  |
|                | display menu                                                                                               | move pointer over the menu button and<br>press the RMB (MENU) |                                                                                                    |  |  |  |  |
| 2              | choose menu item                                                                                           | drag - release                                                | continue holding down RMB, drag the<br>pointer over the desired item in the<br>menu, then release the RMB.                                    |  |  |  |  |
|                | click RMB<br>display menu                                                                                  |                                                               | move pointer over the menu button and<br>click the RMB (MENU)                                                                                 |  |  |  |  |
| 3              | choose menu item                                                                                           | move -<br>click LMB                                           | move pointer over desired item in the<br>menu and click LMB (SELECT)                                                                          |  |  |  |  |
|                | display menu                                                                                               | click RMB                                                     | move pointer over the menu button and<br>click the RMB (MENU)                                                                                 |  |  |  |  |
| $\overline{4}$ | click LMB -<br>pin sub-window;<br>pin sub-window<br>press LMB -<br>$\ddot{x}$ $\ddot{x}$<br>drag - release |                                                               | drag window to desired area in pane.                                                                                                    |  |  |  |  |
|                | choose menu item<br>(repeatedly)                                                                           | move -<br>click LMB                                           | move pointer over the menu button and<br>click the LMB (SELECT).                                                                              |  |  |  |  |

Table 5.1 Different Methods of Choosing Menu Item

 $* * *$ To pin a sub-window, the user needs to point to the pushpin in the upper left corner and click LMB (SELECT). To move any window, the user needs to press the LMB (SELECT) on the title area of the window, drag to a new location, then release the LMB. The window will then be relocated. To close the sub-window, un-pin it by moving the point over the pin and clicking the LMB.

Drawing a net is simple. Once the Draw window is displayed, there are seven object items that can be chosen from the window to draw the net: place, horizontal immediate transition, vertical immediate transition, horizontal timed transition, vertical timed transition, arc, inhibit arc and token.

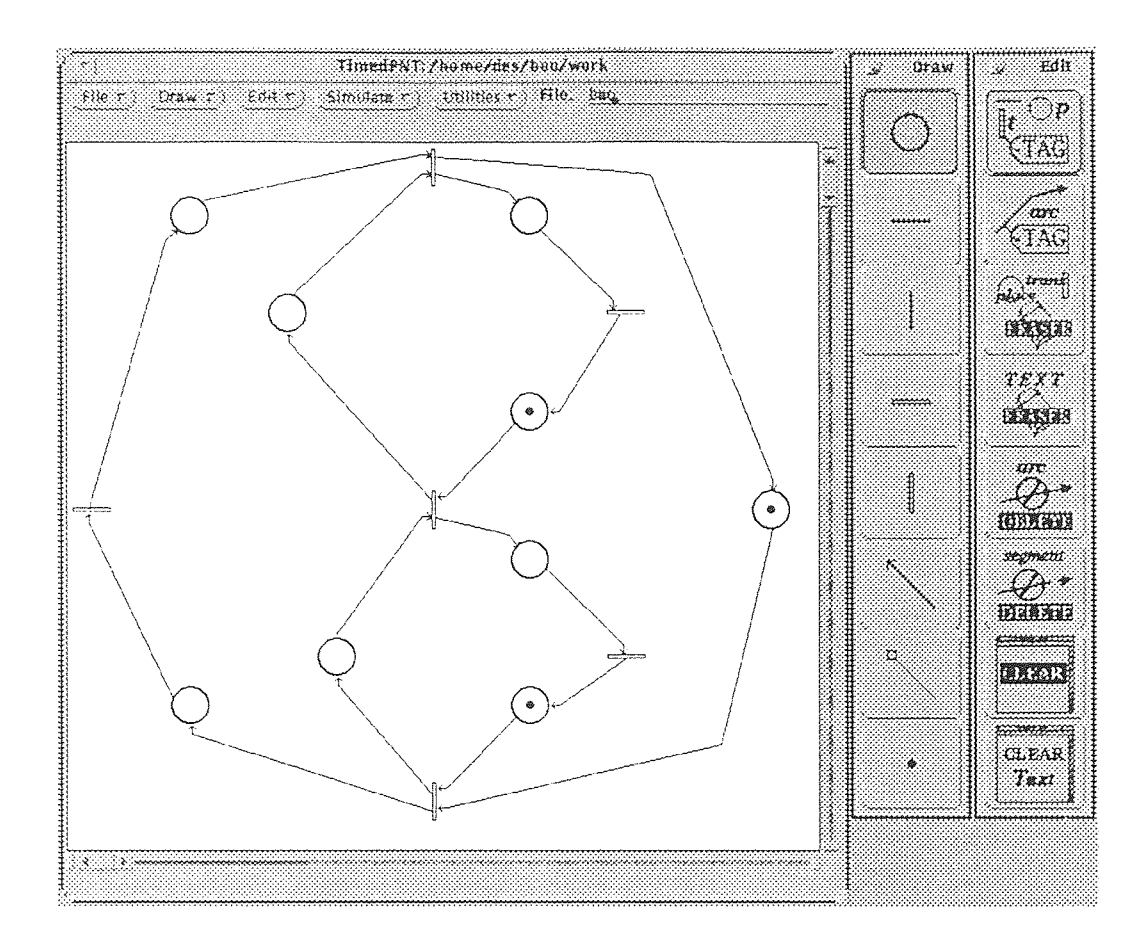

Figure 5.2 Pinning Menu Sub-windows To The Side

# Places and Transitions:

To draw a place or a transition, first choose the appropriate menu item; then, move the pointer to the desired location on the canvas and click the LMB (SELECT) to place the object.

## Tokens:

Similar to drawing a place or a transition, the user must first choose the token object from the menu, then move the pointer to the desired place and click the LMB (SELECT). **No token can be put outside of a place. The appearance of tokens present in a place is represented by dots for up to four tokens. If the token number is greater than four, the number will appear in the place instead** of **dots.** 

#### **Arc:**

**In TimedPNT, an arc begins with an arrow** (for a normal arc) **pointing to** an **object (a place or transition),** and is followed by connected straight lines, called **segments, to connect it to the end object (a transition or place).** 

**To draw an arc, the user needs to move** the pointer **to the desired** location where an **arc arrow begins, click the** LMB (SELECT) to **"put down" the** arrow on the **canvas, then** move **the pointer to the far** end **of the first** segment and **click** the RMB (MENU), **and so on, until the end object is reached.** Once an end **object** is **reached,** a **notice message will show** on **the canvas informing** the user **that the arc has been completed.**  The **following rules apply to** drawing **arcs:** 

- **For the same pair of place and transition,** no multiple arcs of **the same** type (e.g. **INPUT,** INHIBIT or **OUTPUT) can** be **visually drawn.** The multiplicity of the **same type of arc between the same pair of place** and transition is represented by **Weight** in **the** arc **tag** (See Weight **item in** arc tag).
- Arcs can **not be drawn between two places or** between two transitions; if the user **attempts this,** the **arc is declared as illegal by a warning message** and **automatically** removed.
- **An arc can be drawn crossing places, transitions and other arcs if necessary.**
- **An inhibit arc is drawn in the same way as a** normal **arc.**

**A convenient characteristic of TimedPNT's** drawing features **is that the user can draw many objects of a** particular type without repeatedly choosing the object from **the**  Draw **Menu. For example, after choosing the place object, the user** need only **press LMB in different locations to draw numerous places.** Therefore, **a planned net can be easily drawn, choosing only a few times from** the menu items.

## **5.4.3 Editing A Net**

## **Erasing elements**

#### **To erase a place or transition:**

**In the TimedPNT Edit Menu, the third** item is the **Eraser. To** erase **a place** or a **transition, choose the Eraser item from** the Edit **Menu, move the** pointer to a place or **a transition** on the **canvas** and **click the** LMB (SELECT). As a **consequence of the removal action, all arcs connected to the removed place or** transition are also removed.

#### **To erase tokens:**

The **same** Eraser **item used for removing places** and transitions is used to remove tokens from a **place.** The operational **difference is that the user must** click on **the RMB instead of the** LMB on **the place from which the token is to be removed.** 

#### **To delete an arc:**

**The fifth and the sixth items in the Edit** Menu are **Arc Delete and Segment Delete, respectively. The Arc Delete is used to delete a completed arc (i.e. after the message is displayed to inform the user that the** arc is considered **completed).** To **perform the deletion task:** 

- **1. choose the** Arc Delete **item,**
- **2. move the** pointer to the **head of the arc** (arrow for a normal arc, or a **small box for an inhibit arc),**
- **3. click the LMB (a message** will inform **you that** this was done **successfully),**
- **4. click the** RMB (MENU) on the **respective** end object (a place or a **transition).**

The **Segment** Delete item is used **to delete** unwanted segments **while in the** process **of drawing an arc (before the arc is** completed). The **last** drawn segment **is removed when the LMB is clicked on the Segment** Delete button. The **clicking can** be **successively repeated until all** the **segments of the incomplete arc are removed.** 

#### To Clear **the** Net

The **Clear item in the** Edit **Menu** is used to clear the canvas and start a new drawing. A warning message will inform **the user to save** current work **if it has not been saved. All dynamically** allocated data **structures are destroyed in this action.** 

#### Assigning Porperties

Tags are used to designate the parameters for places, transitions and arcs. There are four types of Tags in TimedPNT: Place Tag, Immediate Transition Tag, Timed Transition Tag and Arc Tag. The first two items of the Edit Menu are used to invoke these tags.

In TimedPNT, a Tag is a pop-up sub-window, which contains window items. The following are the Tag window items which a Tag may have.

- *Title:* shows a tag identity.
- *Editable Text Field:* displays comments which the user can type in from the keyboard.
- *Non-Editable Text Field:* displays some properties of an object (which can not be edited by the user.
- *Numeric Field:* displays the current value of a parameter which can be changed by the user either by typing from the keyboad or clicking the LMB on its increment or decrement button.
- *Choice Button:* gives the user a choice on a particular property. NOTE: Cancelling (below) does NOT cancel choice button changes. To change an unwanted choice, simply click the correct choice button again.
- *Apply and Cancel Buttons:* gives the user the editing choice of applying or cancelling the editing which has been made. This does NOT apply to choices made by Choice Buttons.

All place and transition Tags can be accessed through the Tag item in the Edit Menu. Arc Tags are accessed by the Arc Tag item in the Edit Menu.

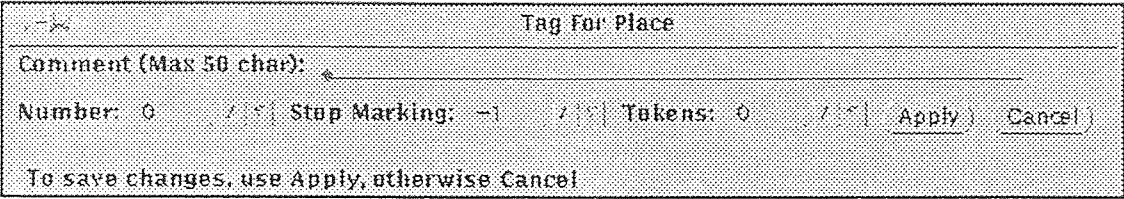

## Figure 5.3 Place Tag Pop-up Window

## *Place Tag:*

To access a Place Tag (See Figure 5.3), the user must choose the Tag item from the Edit Menu. A Place Tag contains the following items: Comment, Number, Stop Marking and Tokens. (See 3.1.2)

**• Document the Comment field:** 

Properly documenting each object is useful in net analysis. It is strongly recommended.

**• Assigning The Place Number:** 

When a net is drawn, each place has automatically been assigned a Place Number (ID Number) for its indentity. The numbering starts at 0 and is incremented successively in the order in which each place is added. If the user wants to rearrange this order, this number may be edited, but no two places should be given the same number. Otherwise, an internal erorr will occur during the net simulation without warning.

• Assigning The Stop Marking:

The default value of the Stop Marking field is "-1", which means "DON'T CARE". Zero can be assigned as Stop Marking for a place, which means that an end condition has been reached as soon as the place is empty. (This is true unless the simulation is running on the "STOP BY NET MARKING" mode and the end condition(s) of other places have not yet been met. See 3.2.5 Simulation End Conditions).

Assigning Tokens:

The Tokens field offers a more efficient way to put in or take out tokens than to use the Draw Menu item. For a large number of tokens, it is the only way (unless you really want to click the LMB, say, 5000 times).

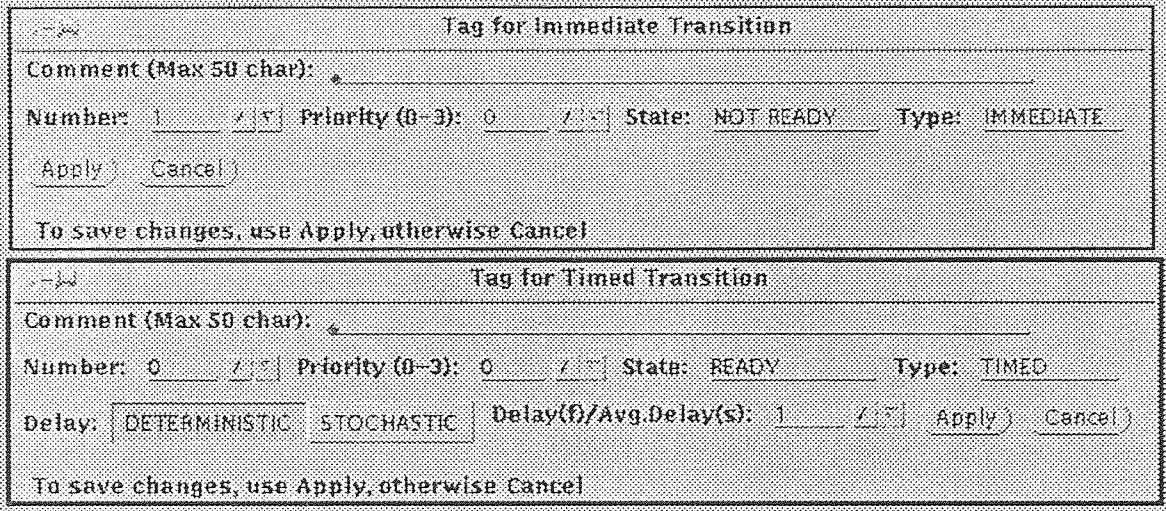

Figure 5.4 Immediate and Timed Transition Pop-up Windows

#### *Immediate Transition Tag:*

The Immediate Transition Tag, Figure 5.4 (upper), is accessed in the same way as the Place Tag. The window items are: Comment, Number, Priority, State and Type. (See 3.1.2)

Assigning The Transition number:

Like the Place Number, the Transition ID Number is also automatically assigned for each transition from 0 to the maximum number of transitions, regardless of transition type (Immediate or Timed). If the user assigns the same number to more than one transition, errors will occur when running the net simulation.

Assigning The Transition Priority:

The default priority is 0. There are four priority levels: 0, 1, 2, and 3; where 0, the default value, is the highest, and 3 is the lowest.

State and Type field:

The State and Type fields are non-editable text fields which display the current state (READY or NOT READY) and the type of transition (IMMEDIATE or TIMED).

## *Timed Transition Tag:*

The difference between a Timed Transition Tag, Figure 5.4 (lower), and an Immediate Transition Tag is that the Timed Transition Tag contains two more items: Delay Type and Delay/Avg.Delay. The Delay Type item is a pair of Choice Buttons and The Delay/Avg.Delay is a Numeric Field. (See 3.1.2)

## **• Setting up the Delay Type:**

The default type for a Timed Transition is DETERMINISTIC. To change it, the user can simply click the LMB (SELECT) on the STOCHASTIC button. A notice message will be displayed. To change back, simply click the LMB again on the DETERMINISTIC button.

## **• Assigning Delay or Average Delay:**

The default value is 1. The value assigned to this field represents a fixed delay if the transition type is DETERMINISTIC, and represents an average delay if the transition type is STOCHASTIC.

| Comment (Max 50 char):                                        |  |
|---------------------------------------------------------------|--|
|                                                               |  |
| / No of Segments: 4<br>Type: OHTPHI<br>Weight<br>Apply Cancel |  |
| To save changes, use Apply, otherwise Cancel                  |  |

**Figure 5.5** Arc Tag Pop-up Window

## *Arc Tag:*

The Arc Tag, Figure 5.5, is accessed through the Arc Tag item in the Edit Menu. The user has to choose the Arc Tag item first, then click the **LMB** (SELECT) on the beginning of the arc (i.e. the arrow of a normal arc), then is prompted to click the RMB (MENU) on the end object of that arc. An Arc Tag contains Comment, Weight, No of Segment and Type items. (See 3.1.2)

The **Weight field** is the only field in the Arc Tag that can be edited by the user. (See 5.4.2, Arc)

## **5.5 Adding Text Onto The Canvas**

After a net has been drawn, it is useful to add text on the canvas for the sake of clarification (e.g. to mark a place as "p2" or "B Status"). To write text on the canvas:

- Choose the Type item from the Utilities Menu
- Click the LMB at the desired starting location on the canvas
- Start typing.

Since the canvas is a graphical editing area, it does not support text editing features; therefore, no "Backspace" can be accepted. To edit existing text on canvas, the user has to erase the text and re-type. The Text Eraser item from the Edit Menu is used to erase text within a user defined rectangular region on the canvas. To perform this task, choose the Text Eraser, then click the LMB on one of the corners of the rectangular, then click again on the diagonally opposite corner, enclosing the text to be erased.

The user also can clear all existing text from the canvas by choosing the Clear Text item from the Edit Menu. WARNING: This clears ALL existing text.

## **5.6 File Functions**

The File Menu is usually used at the beginning and end of sessions, to load previously drawn nets, and to save current changes.

### <sup>9</sup>*Save File*

Choose the Save item in the File Menu to save the current net, including its properties and current marking. The net should be saved before running a simulation, in order to save the initial marking.

*Load File*   $\bullet$ 

> Choose the Load item in the File Menu to load a previously drawn net, including all assigned properties.

#### *5.7* Running a Simulation

Once a net has been completed, simulation can begin.

### 5.7.1 Specifying Simulation End Conditions

To specify simulation end conditions, choose the Break Pt. item from the Simulate Menu. This brings up a pop-up sub-window, Figure 5.6, which contains the following items: Steps, Clock, Stop Marking, and Log. (See 3.2.5 for Simulation End Conditions)

## Stop Marking:

When using place markings as an end condition for simulation, the user must specify the place markings (token number) in the Stop Marking item(s) in the place tag(s), as well as choose a mode from the Simulate Break Pt. sub-window (Simulation End Conditions).

The Stop Marking item in the Simulation Mode sub-window gives the user a choice between two modes:

- 1. Stop by Place Marking (default)
- 2. Stop by Net Marking

In case 1, the simulation will terminate as soon as any place has reached the userspecified stop marking for it. In case 2, the simulation will terminate only after all places have reached their user-specified stop markings.

If no place has been assigned a Stop Marking (other than -1), choosing the Net Stop Marking mode will cause the simulation to reach its end condition the moment it starts.

If no place has been assigned a Stop Marking (other than -1), and the Place Stop Marking mode is chosen (as default), then a Clock or Steps end condition will be used instead, according to Section 3.2.5.

## Log Mode:

The Log choice buttons give the user the choice of turning the log file generation ON or OFF. This is a switch that remains ON or OFF until explicitly modified. This is true for both STEP and RUN modes. (Turn OFF for quicker run times.)

|                             |  |                                            | Simulation Mode<br>Set the Simulations Steps, You can also set Stop Marking on a Place through its Tag |  |  |  |
|-----------------------------|--|--------------------------------------------|----------------------------------------------------------------------------------------------------|--|--|--|
| $[Step 5: 100]$ of Clock: 0 |  |                                            | Stop Marking Place Met Log ON OFF                                                                      |  |  |  |
| Apply Cancel                |  |                                            |                                                                                                    |  |  |  |
|                             |  | Use Apply to change Steps otherwise Cancel |                                                                                                    |  |  |  |

Figure 5.6 Simulation End Conditions Pop-up Window
### **5.7.2 Running the Simulation**

Running the simulation can be carried out in one of two modes: STEP or RUN. (See 3.2.6 and 3.2.7)

To STEP, the user may either click LMB on the Simulation Menu button (Step is chosen as default), or choose the Step item from the Simulation Menu.

To RUN, choose the Run item from the Simulation Menu, after all end conditions have been carefully chosen.

### **5.7.3 Resetting Parameters**

**In RUN** mode, parameters are automatically reset before simulation begins. In STEP mode, however, parameters are not reset, so it may be useful to manually reset. To do this, choose the Reset item from the Simulation Menu to perform the following:

- $\bullet$ Reset System Clock to 0
- Reset Utilization parameters  $\bullet$

#### 5.8 **Reports**

There are three types of reports generated by TimedPNT, as described below. These reports are saved in ASCII text files, and can be printed or read **while** running TimedPNT.

*Verify Report (filename.vrfy)* 

This report verifies the structural properties of the net (See 3.1.2). To see this report, choose the Verify item under the Utilities Menu. Figure 5-11 shows a Verify pop-up window.

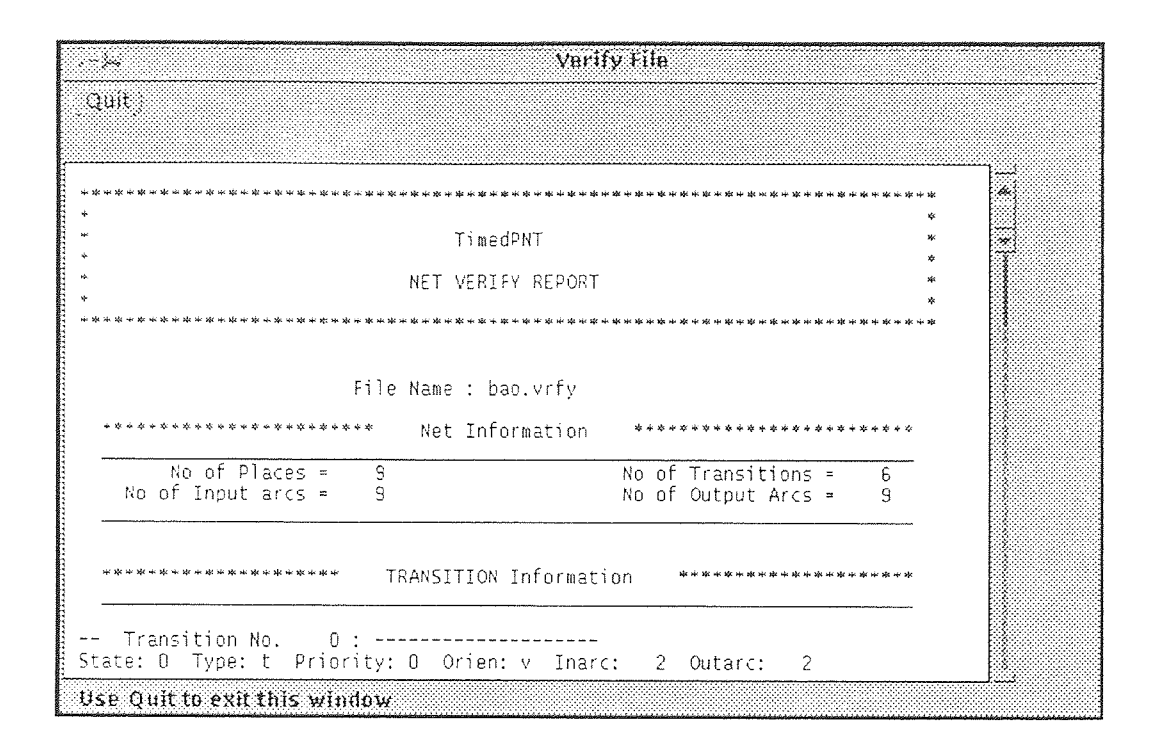

Figure 5.7 Verify Report Pop-up Window

### *• Utilization Report (filename.rpt)*

This report contains the utilization information of transitions and places after a simulation has been completed. In RUN mode simulations, this report is automatically generated and will appear in a pop-up window upon reaching the end of a simulation. Before another RUN mode simulation is performed, this file should be renamed; otherwise, it will automatically be deleted when a new report is generated. In STEP mode simulation, the information is accumulated with each step, and the user can generate an updated report at any point by choosing the Report item under the Utilities Menu. (Old reports should be renamed.)

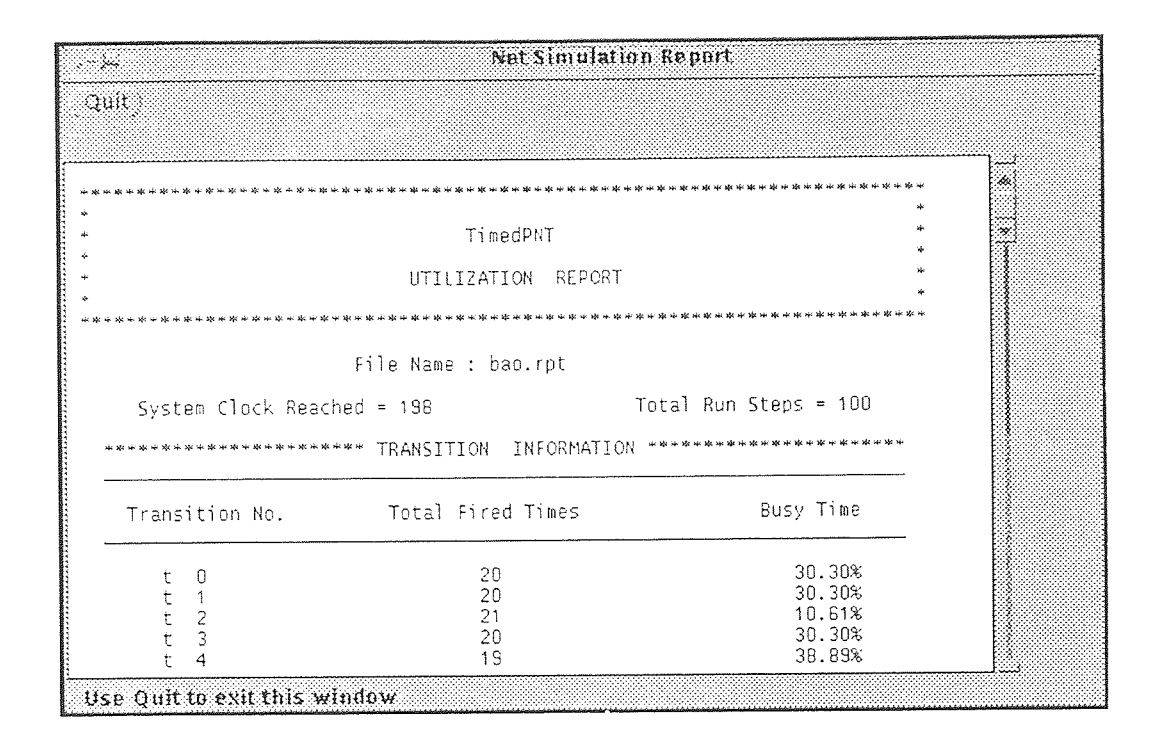

Figure 5.8 Utilization Report Pop-up Window

### *• Log Report (filename.* log)

The Log report keeps track of marking and transition firing information (see 3.1.2). This file is automatically created with RUN or STEP mode simulations, and accumulates information with each step (unless Log Mode is OFF: see 5.7.1). This file will not be deleted or rewritten unless the user does so by choosing the Del Log item from the Utilities Menu. Simulations with large numbers of steps will create large log files. Therefore, it is recommended that unnecessary log files be deleted, and that Del Log be chosen before any new simulations are run.

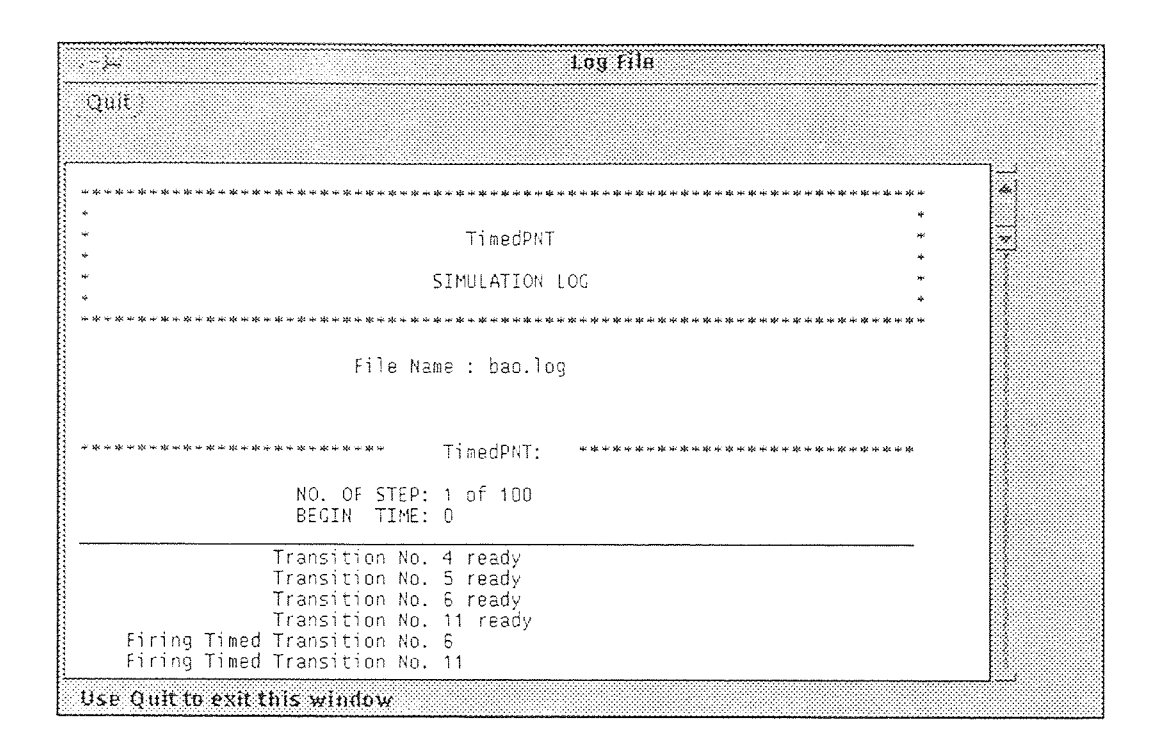

**Figure 5.9 Log Report Pop-up Window** 

### **5.9 Other Functions**

### *• Redraw*

Redraw is used to redisplay the net drawing if the screen develops temporary display anomalies, for example, when erasing text or deleting arcs. This command can be invoked by choosing the Redraw item under the Utilities Menu.

*• Quit* 

To exit the TimedPNT, the user should always use the Quit item under the Files Menu, instead of the Quit button in the OpenWindows<sup>TM</sup> window menu. This ensures that if the net has not been saved, the user will be prompted and given

a chance to do so.

### CHAPTER 6

### **CONCLUSION**

The TimedPNT is one step forward in the development of the Petri net modeling tool in NJIT. As result of this effort:

- The TimedPNT is capable of simulating systems with both deterministic and stochastic delays.
- Performance and utilization results are automatically collected.
- OOP is employeed to ease future modification without corrupting existing code.
- The XView<sup>TM</sup> based interface makes it possible for the TimedPNT to run remotely on a network.
- Compliance with the X11 standard makes the TimedPNT portable to other X11 based systems

For a more advanced Petri net simulation tool, future work might include the following:

• The TimedPNT can also be further extended into a Colored Petri Net Simulation Tool, to increase the modeling capabilities, considerably.

- Extension to conflict handling:
	- Capablity for specifing a selection probability for a particular transition in conflict.
	- Rather than using preselection, the transition with the least delay is selected to fire in a conflict situation.
- Extension to Stochastic Model:
	- Other than having a exponential distribution, other cumulative distributions can also be incorporated, for example, uniform distribution and bounded distributions.<sup>[9]</sup>

# APPENDIX. A

# LIST OF TimedPNT FILES

(Total: 51 files, 268 Kbytes)

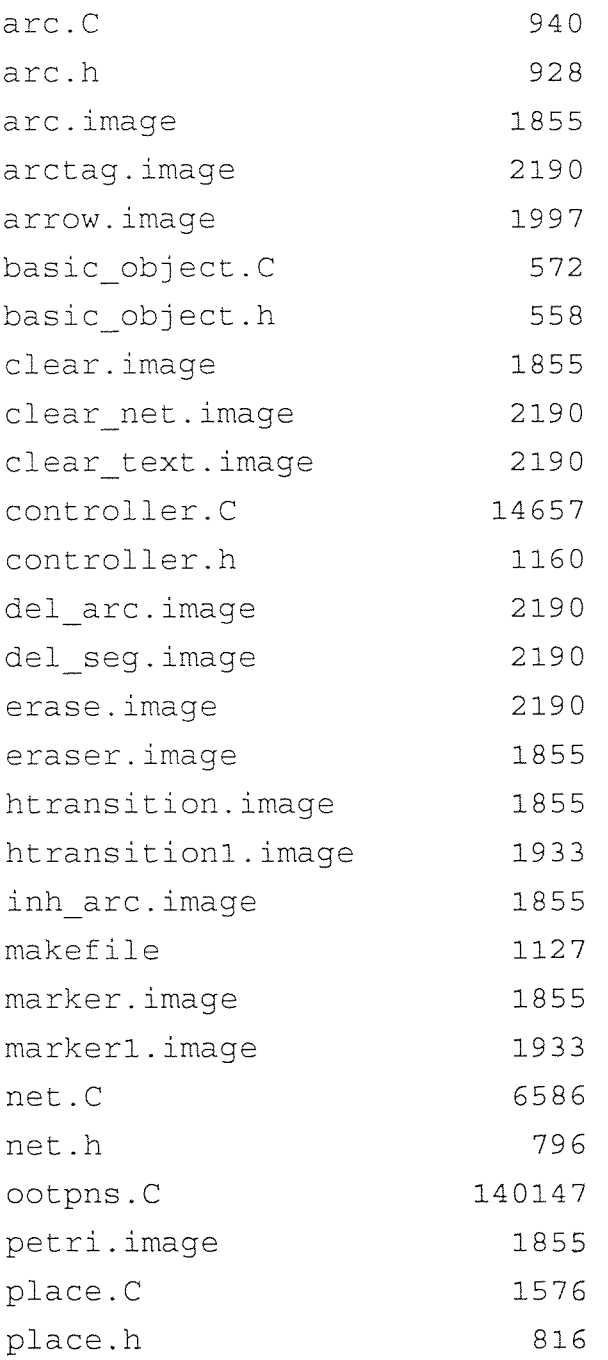

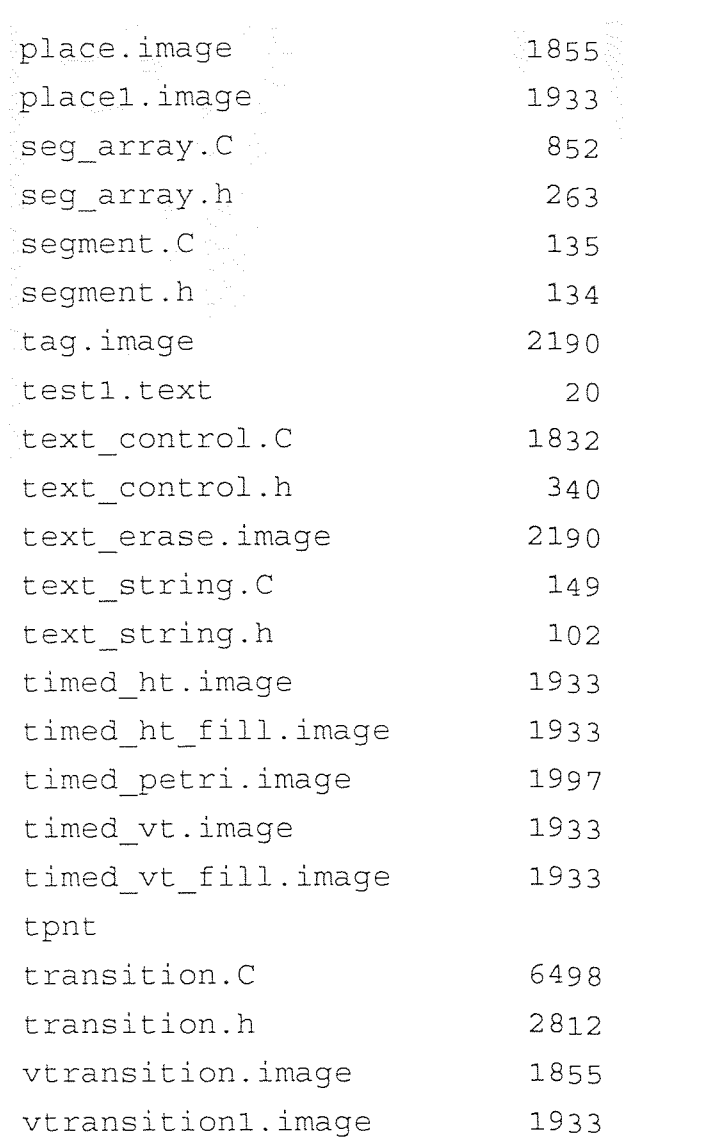

(Executable)

### APPENDIX B

### VERIFY FILE SAMPLE

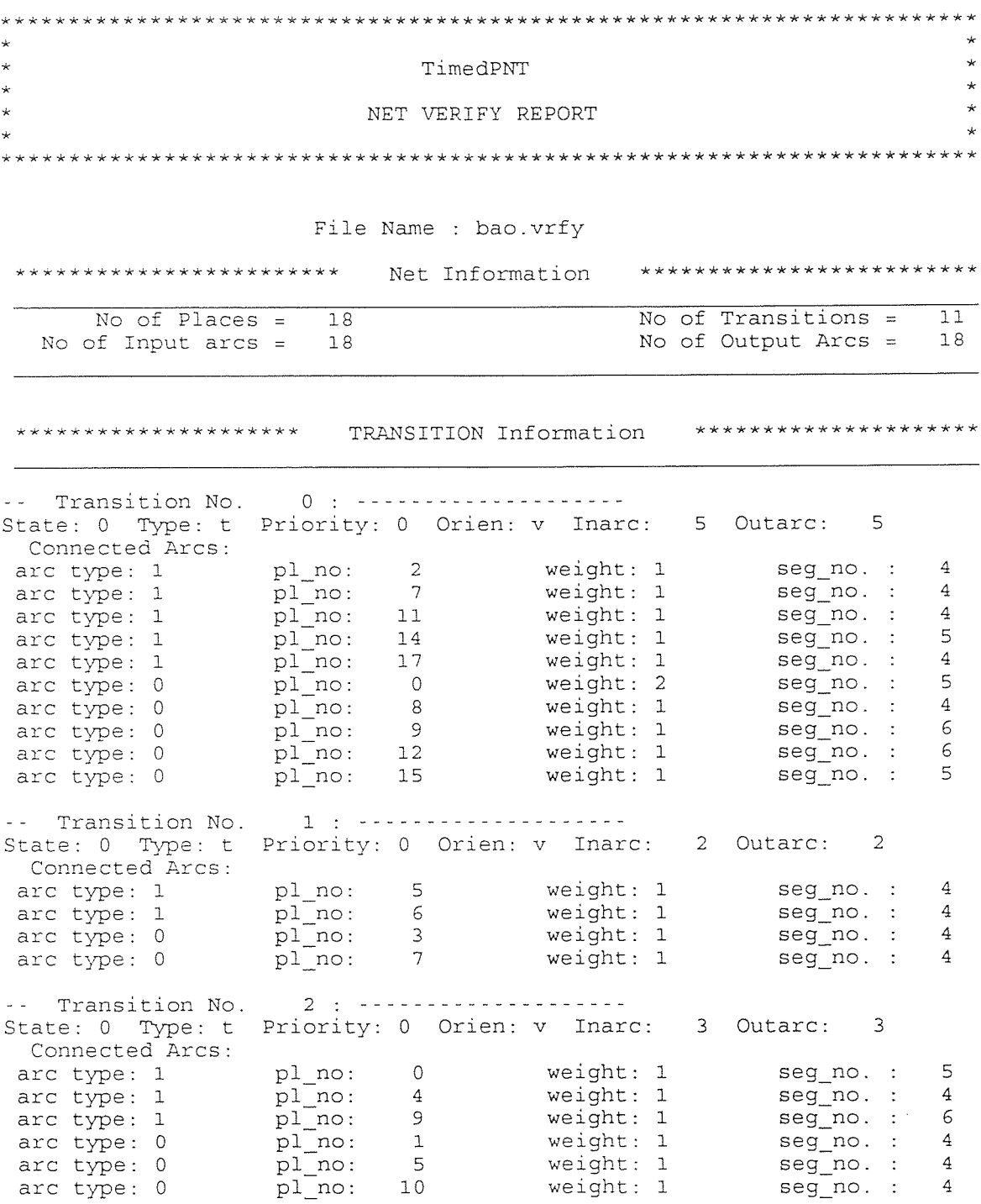

-- Transition No. 3 : -------------------State: 0 Type: t Priority: 0 Orien: h Inarc: 1 Outarc: 1 Connected Arcs:<br>arc type: 1 arc type: 1 pl\_no: 3 weight: 1 seg\_no. : 4<br>arc type: 0 pl\_no: 4 weight: 1 seg\_no. : 4 weight: 1<br>weight: 1 -- Transition No. 4 : State: 0 Type: t Priority: 0 Orien: h Inarc: 1 Outarc: 1 Connected Arcs: arc type: 1 pl\_no: 8 weight: 1 seg\_no. : 4  $\texttt{arc type: 0}$  pl\_no: 6 weight: 1 seg\_no.: 4 -- Transition No. 5 : --------------------State: 0 Type: t Priority: 0 Orien: h Inarc: 1 Outarc: 2 Connected Arcs:<br>arc type: 1 arc type: 1 pl\_no: 1 weight: 1 seg\_no. : 4 arc type:  $0$  pl\_no: 2 weight: 1 seg\_no.: 4 arc type: 1 pl\_no: 1 weight: 1 seg\_no. : 4<br>arc type: 0 pl\_no: 2 weight: 1 seg\_no. : 4<br>arc type: 0 pl\_no: 14 weight: 1 seg\_no. : 4 -- Transition No. 6 : ---------------------State: 0 Type: t Priority: 0 Orien: h Inarc: 1 Outarc: 1 Connected Arcs:<br>arc type: 1 arc type: 1 pl\_no: 10 weight: 1 seg\_no. : 4 arc type:  $0$   $p1$  no:  $11$  weight:  $1$  seg\_no.:  $4$ -- Transition No. 7 : ---------------------State: 0 Type: t Priority: 0 Orien: h Inarc: 1 Outarc: 1 Connected Arcs: arc type: 1 pl\_no: 13 weight: 1 seg\_no. : 4<br>arc type: 0 pl\_no: 14 weight: 1 seg\_no. : 4  $p1$ no:  $14$ -- Transition No. 8 : --------------------State: 0 Type: i Priority: 0 Orien: v Inarc: 1 Outarc: 1 Connected Arcs: arc type: 1 pl\_no: 12 weight: 1 seg\_no.: 5<br>arc type: 0 pl\_no: 13 weight: 1 seg\_no.: 4 arc type: 1 pl\_no:  $12$  weight: 1 ser type: 0 pl\_no:  $13$  weight: 1 -- Transition No. 9 State: 0 Type: t Priority: 0 Orien: v Inarc: 1 Outarc: 0 Connected Arcs:<br>arc type: 1 pl no: 15 weight: 1 seg\_no. : 5 -- Transition No. 11 : --------------------State: 0 Type: t Priority: 0 Orien: h Inarc: 1 Outarc: 1 Connected Arcs: arc type: 1 pl\_no: 16 weight: 1 seg\_no. : 4 arc type: 0 pl\_no: 17 weight: 1 seg\_no. : 4 \*\*\*\*\*\*\*\*\*\*\*\*\*\*\*\*\*\*\*\*\*\*\* Place Information \*\*\*\*\*\*\*\*\*\*\*\*\*\*\*\*\*\*\*\*\*\*\*\* Place No. 1998. No. of Tokens p 0 16

 $\mathbf{p}$  1 0  $\bar{p}$  2 1  $\bar{p}$  3 0 p  $\begin{array}{c} 0 \\ 9 \end{array}$ p 5 0 p 6 0 p 7 1 P 8 0

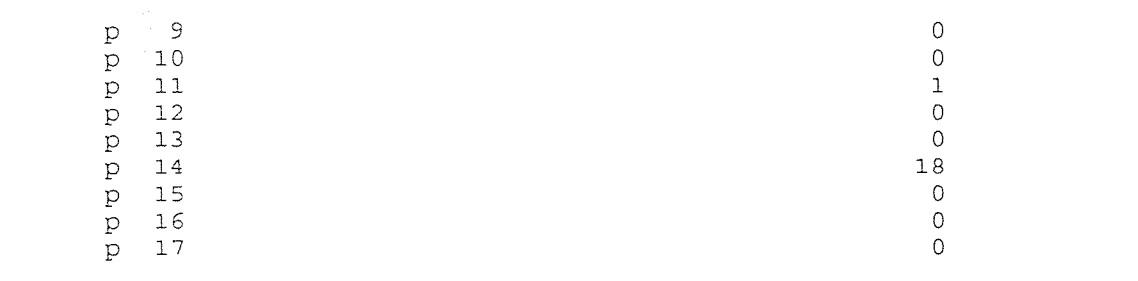

# APPENDIX C

# LOG FILE SAMPLE

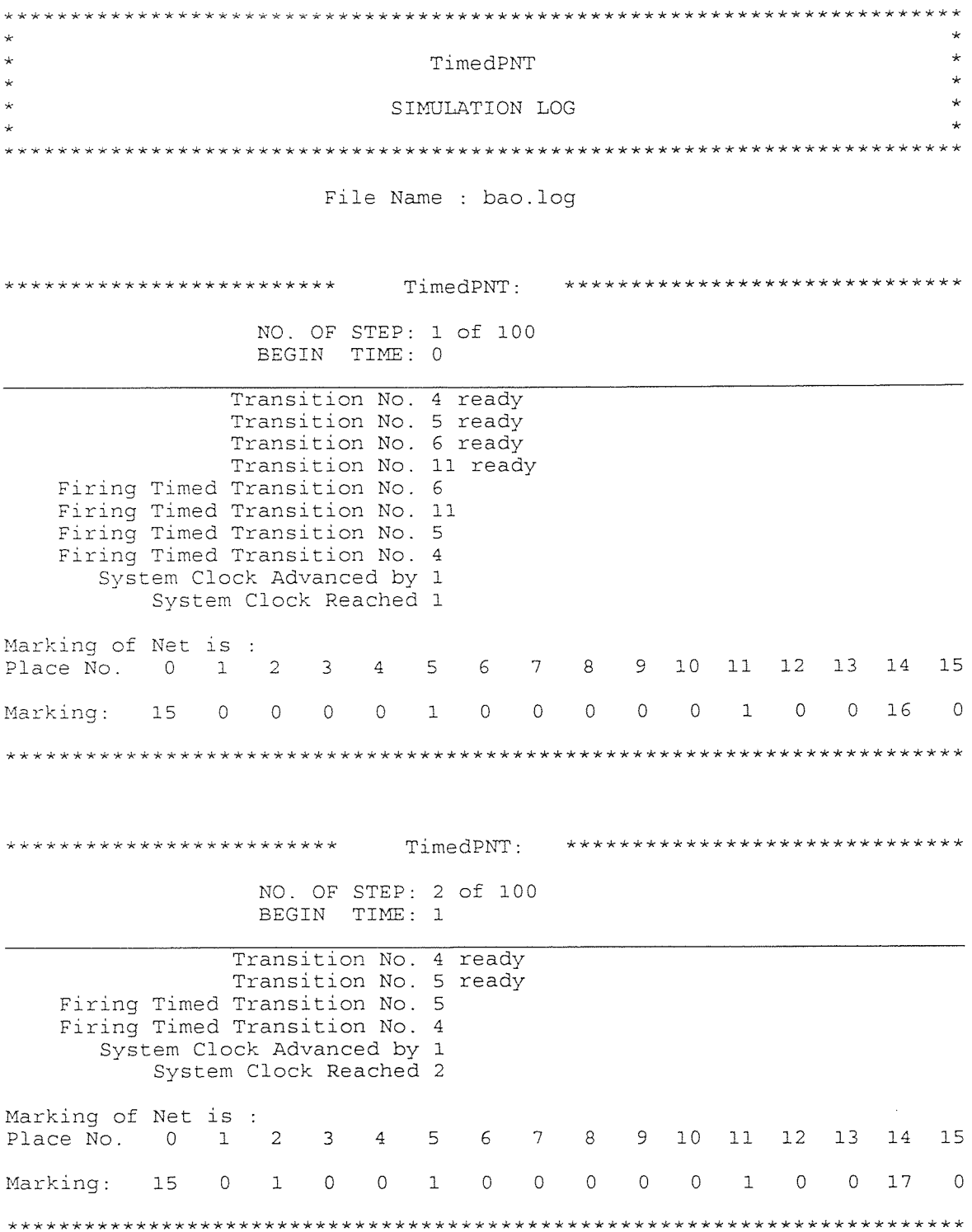

NO. OF STEP: 3 of 100 BEGIN TIME: 2 Transition No. 4 ready Firing Timed Transition No. 4 System Clock Advanced by 1 System Clock Reached 3 Marking of Net is : Place No. 0 1  $\overline{2}$ 5 6 7 8 9 10 11 12 13 14 15  $\overline{3}$  $4 0 \t17$  $\Omega$  $0\qquad 0$  $1 \t 0$ Marking: 15  $\overline{0}$ 1 0 0 1 1  $0\qquad 0$ TimedPNT: \*\*\*\*\*\*\*\*\*\*\*\*\*\*\*\*\*\*\*\*\*\*\*\*\*\*\*\*\*\*\* \*\*\*\*\*\*\*\*\*\*\*\*\*\*\*\*\*\*\*\*\*\*\*\*\* NO. OF STEP: 4 of 100 BEGIN TIME: 3 Transition No. 1 ready Firing Timed Transition No. 1 System Clock Advanced by 3 System Clock Reached 6 Marking of Net is :  $\overline{2}$  $\overline{\phantom{a}}$  3  $5<sup>1</sup>$ 6 7 8 9 10 11 12 13 14 15 Place No. 0 1  $\overline{4}$ Marking: 15 0 1 1 0  $\overline{0}$  $\circ$  $1\,$  $\circ$  $\overline{0}$  $\overline{0}$  $\overline{1}$  $\circ$  $0 \quad 17$  $\Omega$ TimedPNT: \*\*\*\*\*\*\*\*\*\*\*\*\*\*\*\*\*\*\*\*\*\*\*\*\*\*\*\*\*\* \*\*\*\*\*\*\*\*\*\*\*\*\*\*\*\*\*\*\*\*\*\*\*\*\*\* NO. OF STEP: 5 of 100<br>BEGIN TIME: 6 Transition No. 0 ready<br>Transition No. 3 ready Firing Timed Transition No. 0 Firing Timed Transition No. 3 System Clock Advanced by 3 System Clock Reached 9 Marking of Net is : Place No. 0 1  $\sim$  2  $\overline{3}$  $\overline{4}$ 5 6 7 8 9 10 11 12 13 14 15  $\overline{0}$  0  $1 1 0 0 1 0 16$ Marking: 17 0 0 0 1 0  $\mathbb{R}$ \*\*\*\*\*\*\*\*\*\*\*\*\*\*\*\*\*\*\*\*\*\*\*\*\* \*\*\*\*\*\*\*\*\*\*\*\*\*\*\*\*\*\*\*\*\*\*\*\*\*\*\*\*\*\*\* TimedPNT: NO. OF STEP: 6 of 100 BEGIN TIME: 9

Transition No. 2 ready

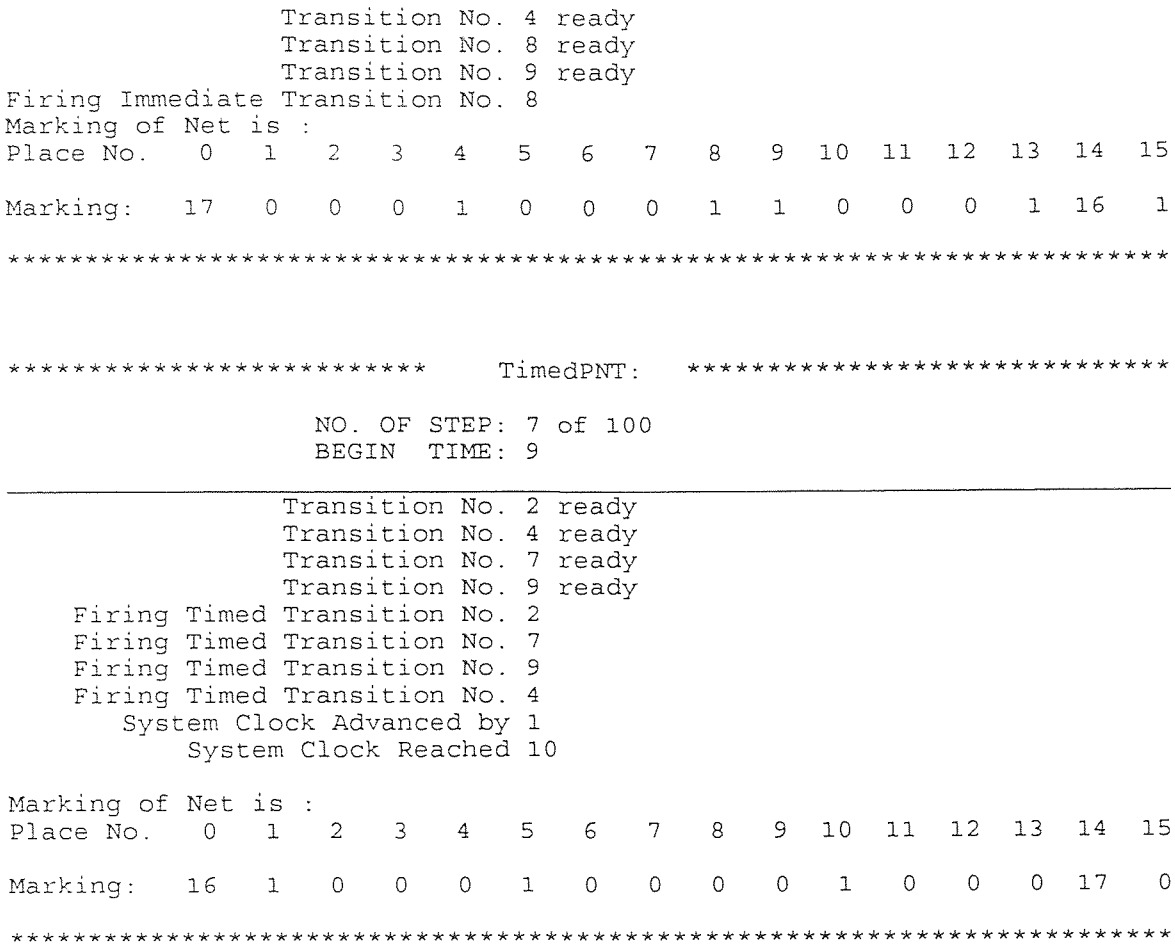

## APPENDIX D

# UTILIZATION REPORT FILE SAMPLE

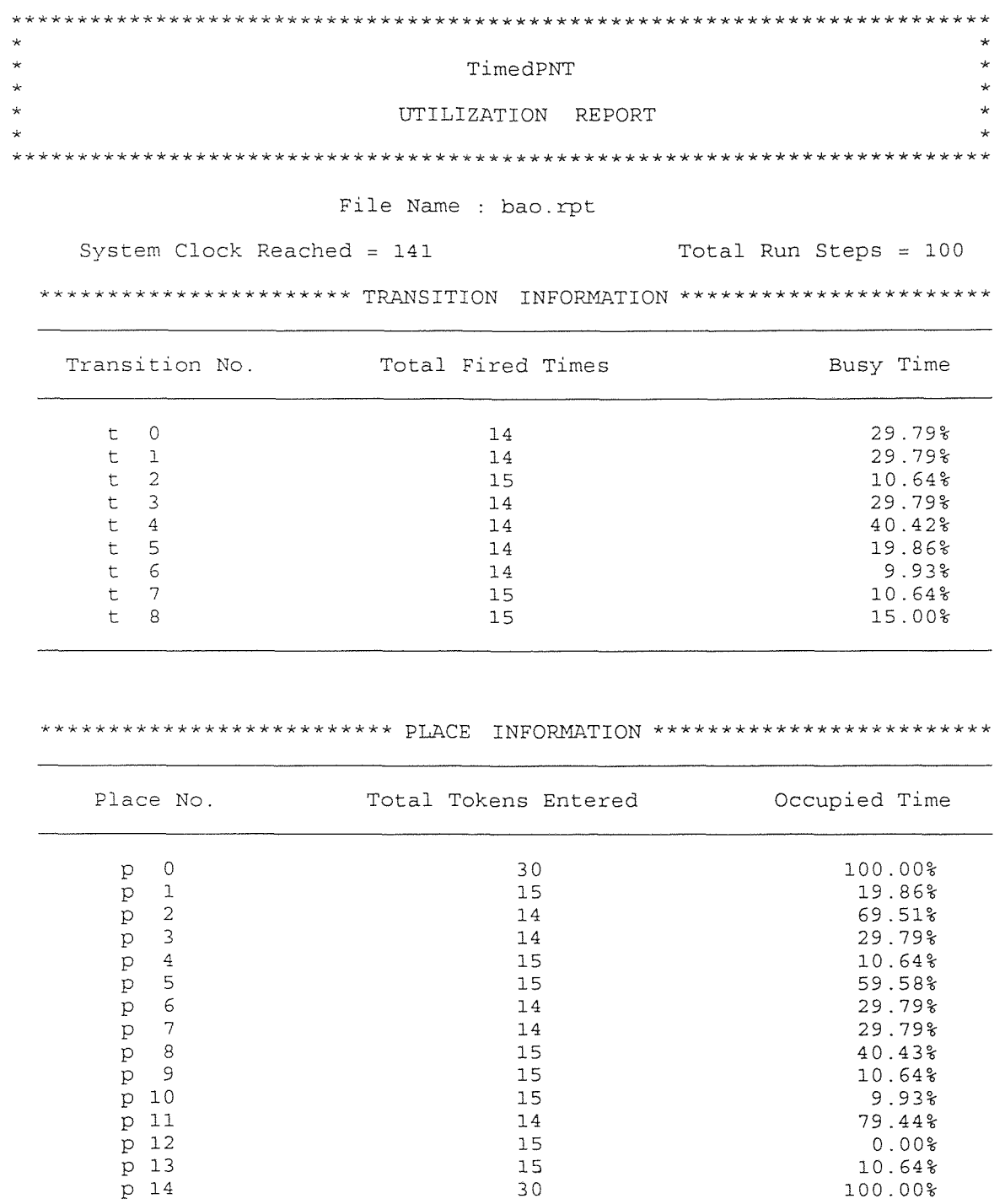

#### **REFERENCES**

- **1 Gilani, A. 1989. "A Graphical Editor for Petri Nets." Master's Thesis, Electrical and Computer Engineering Department, New Jersey Institute of Technology.**
- **2 Shukla, A. 1990. "A Petri Net** Simulation **Tool." Master's Thesis,** Electrical and **Computer Engineering Department, New Jersey Institute of Technology.**
- 3 **Siddiqi, J.A. 1991. "A Graphical Tool for** the Simulation of Timed **Petri Nets." Master's Thesis, Electrical** and **Computer** Engineering Department, New **Jersey Institute of Technology.**
- **4 Juneja, H. 1993. "Object Oriented Design of Petri Net** Simulator." Master's **Thesis, Electrical and** Computer **Engineering Department,** New **Jersey Institute**  of **Technology.**
- 5 **Peterson, J.L. 1981.** *Petri Net Theory and the Modeling of Systems.* **New Jersey: Prentice-Hall.**
- **6 Molloy, M. 1989. "Petri net Modeling: The** Past, the Present, and the Future." *Proceedings of the Third International Workshop on Petri Nets and Performance Models.* **pp. 2-9.**
- 7 **Ramachandani, C. 1973. "Analysis of Asynchronous Concurrent Systems by Times Petri Nets." Dissertation, Massachusetts Institute of Technology.**
- **8 Sifakis, J. 1978. "Structural Properties of Petri Nets."** *Mathematical Foundations of Computer Science.* **Springer-Verlag. pp. 474-483.**
- **9 Merlin, P. and D.J. Farber.** 1976. "Implication of a **Theoretical** Study." *IEEE Transactions on Communications.* **COM-24:9:** 1036-1043.
- **10 Zubarek, W.M. 1980. "Timed Petri** Net and Preliminary **Performance Evaluations."** *Proceedings of 7th Annual Symposium on Computer Architectures.*
- *11* **Molloy, M. 1985. "Discrete Time Stochastic Petri** Nets." *IEEE Transactions on Software Engineering.* **11:4: 417-423.**
- **12 Chen,** P.Z., **S. Bruell,** and G. **Balbo. 1989. "Alternative** Methods **for Incorporating Non-exponential Distributions** into **Stochastic** Time Petri Nets."
- **13** Marson, **A.M., G.** Balbo, and G. **Conte. 1984. "A Class of Generalized Stochastic**  Petri **Net for the** Performance **Evaluation of Multiprocessor Systems."** *ACM Transactions on Computer Systems.* **2:2: 93-122.**

## **REFERENCES (Continued)**

- 14 Haas, P.J. and G.S. Shedler. 1986. "Regenerative Stochastic Petri Nets." *Performance Evaluation.* 6:3: 189-204.
- 15 . 1993. *XView<sup>TM</sup> Developer's Notes*. Mountain View, CA: SunSoft.
- 16 1991. *OpenWindows™ User's Guide*. Mountain View, CA: SunSoft.